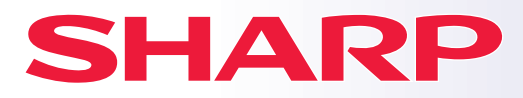

**MODEL:**

**DIGITÁLNÍ PLNOBAREVNÝ MULTIFUNKČNÍ SYSTÉM**

**BP-50C26 BP-50C31 BP-50C36 BP-50C45 BP-50C55 BP-50C65 BP-55C26 BP-60C31 BP-60C36 BP-60C45 BP-70C31 BP-70C36 BP-70C45 BP-70C55 BP-70C65**

# **Návod pro rychlý start**

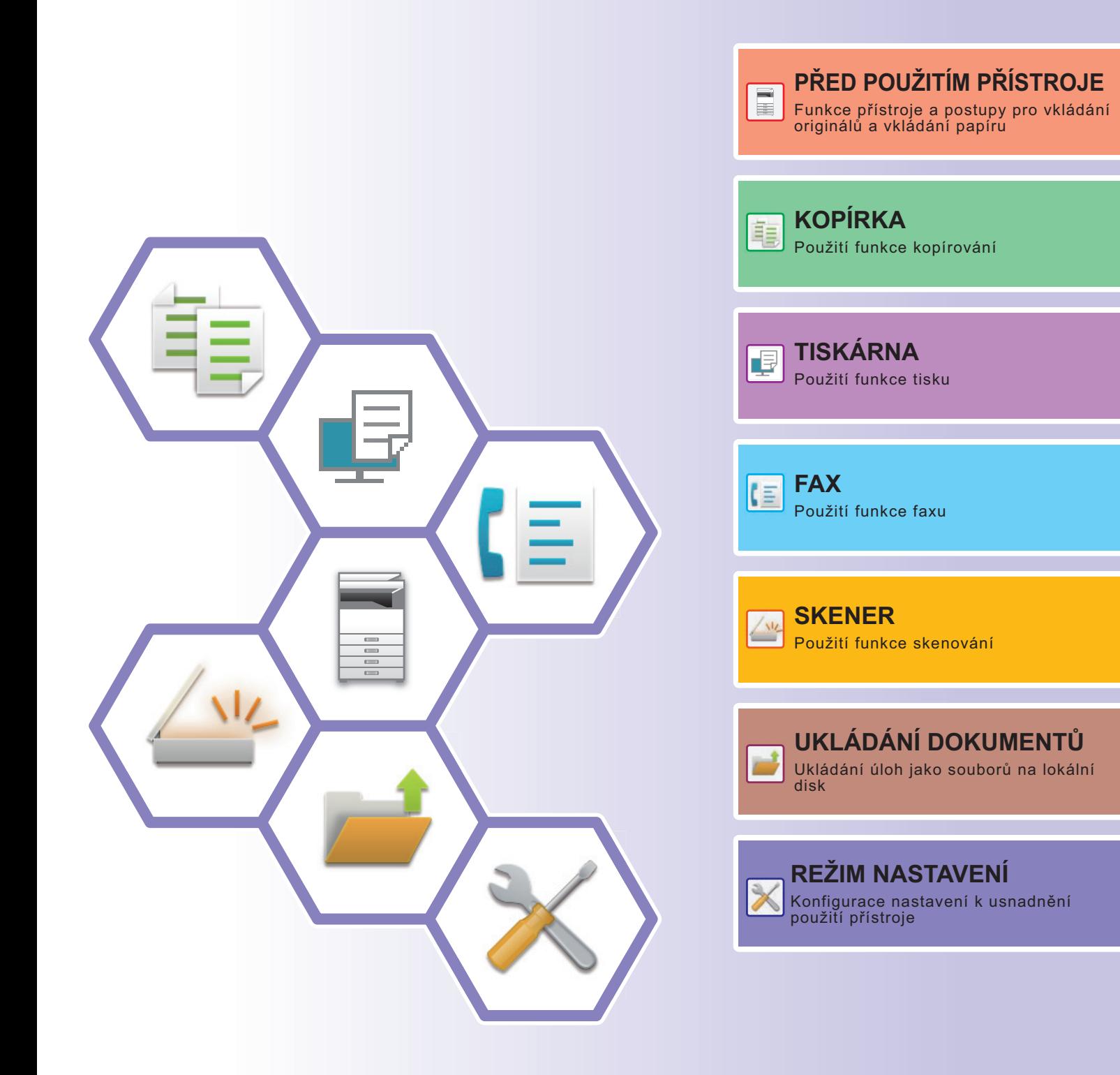

# <span id="page-1-0"></span>**PŘÍRUČKY A JAK JE POUŽÍVAT**

# **Stručný návod**

Tento návod obsahuje základní postupy pro použití produktu, upozornění bezpečného použití produktu a informace pro administrátora. Tento návod si přečtěte před použitím produktu.

Podrobné provozní postupy a informace o odstraňování problémů viz uživatelská příručka.

# **Uživatelská příručka**

"Návod k použití" obsahuje podrobná vysvětlení funkcí, které lze na produktu používat.

Příručky pro toto zařízení jsou k dispozici na webových stránkách. Klepněte na tlačítko [Návod k použití] na dotykovém panelu zařízení a zobrazí se QR kód.

Naskenujte QR kód pomocí chytrého telefonu nebo jiného zařízení a přejděte na webovou stránku, kde najdete všechny dostupné příručky.

Z tohoto webu si můžete stáhnout různé příručky. Uživatelská příručka je také dostupná ve formátu HTML a můžete si ji zobrazit na svém chytrém telefonu nebo počítači.

# **Návod pro instalaci softwaru**

V tomto návodu je vysvětlena instalace softwaru a konfigurace nastavení při použití zařízení jako tiskárny nebo skeneru.

# **Návod pro připojení ke cloudu**

Tento návod vysvětluje připojení zařízení ke cloudové službě na internetu, která umožňuje nahrávat naskenovaná data do cloudu a tisknout data uložená v cloudu.

# **Průvodce AirPrint**

V tomto průvodci je popsáno používání funkce AirPrint.

# **Stažení uživatelské příručky ve formátu PDF**

Přejděte na webovou stránku pomocí následující adresy URL nebo QR kódu.

Webová stránka je zobrazena v angličtině.

Před zobrazením a stažením příručky přepněte na preferovaný jazyk.

Stejnou uživatelskou příručku si také můžete stáhnout z webové stránky do počítače.

\*Příručky mohou být aktualizovány. Více informací naleznete na našich internetových stránkách. URL:

https://global.sharp/restricted/products/copier/downloads/manuals/select.html

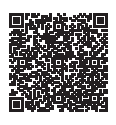

# **OBSAH**

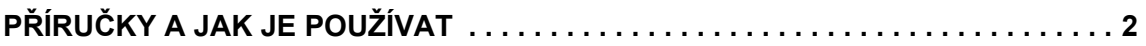

# **PŘED POUŽITÍM PŘÍSTROJE**

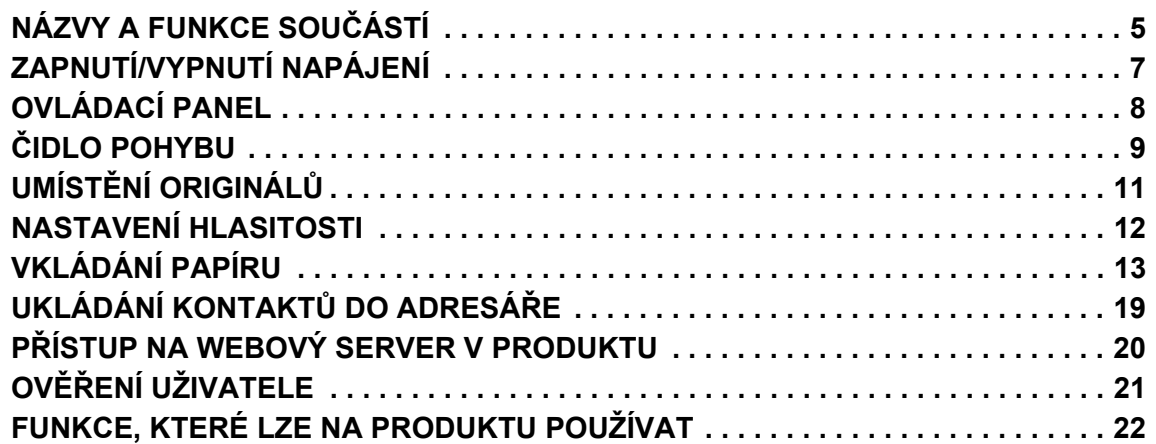

## **KOPÍRKA**

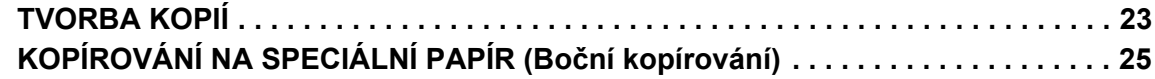

# **TISKÁRNA**

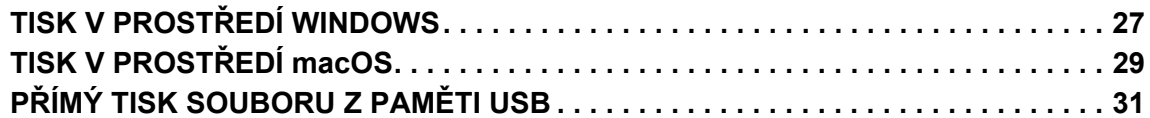

## **FAX**

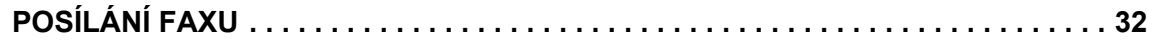

## **SKENER**

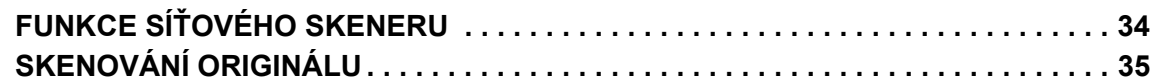

# **UKLÁDÁNÍ DOKUMENTŮ**

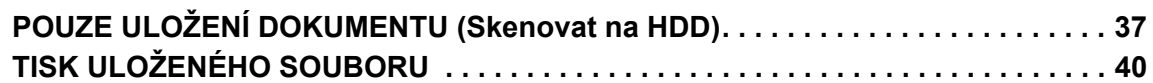

## **REŽIM NASTAVENÍ**

**[REŽIM NASTAVENÍ. . . . . . . . . . . . . . . . . . . . . . . . . . . . . . . . . . . . . . . . . . . . . . . . . . . 41](#page-40-1)**

# <span id="page-4-2"></span><span id="page-4-0"></span>**PŘED POUŽITÍM PŘÍSTROJE**

<span id="page-4-1"></span>Tato část obsahuje všeobecné informace o produktu, jako jsou názvy a funkce jeho součástí a periferních zařízení, a postupy pro umisťování originálů a vkládání papíru.

# **NÁZVY A FUNKCE SOUČÁSTÍ**

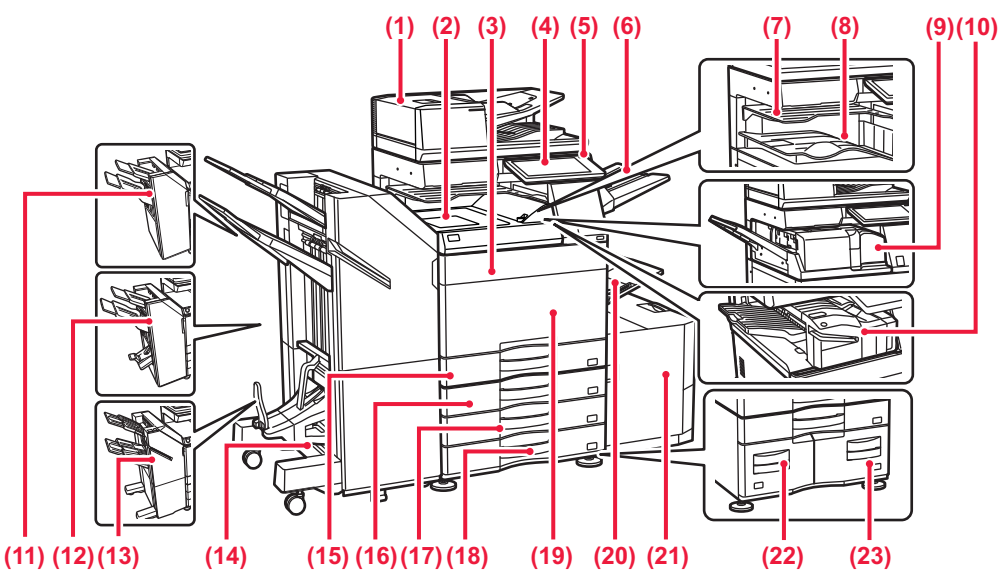

- **(1) Automatický podavač dokumentu** Toto zařízení automaticky podává a skenuje více originálů. Automaticky lze skenovat 2stranné originály.
- **(2) Podávací jednotka papíru\*** Podávání mezi produktem a finišerem nebo sedlovým finišerem. **(3) Kryt tonerových kazet (BP-50C55/50C65/70C55/70C65)**
- Otevřete, když chcete vyměnit tonerovou kazetu.
- **(4) Ovládací panel**  Používá se k připojení zařízení USB (např. paměti USB) k přístroji.<br>▶ [OVLÁDACÍ PANEL \(strana 8\)](#page-7-1)
- **(5) Kontrolka hlavního vypínače** Tato kontrolka se rozsvítí, když je hlavní vypínač přístroje v poloze " $\vert$
- **(6) Jednotka výstupního zásobníku (pravý zásobník)\*** Nastaven, aby se do tohoto zásobníku ukládal papír podle potřeby.
- **(7) Separátor úloh (horní zásobník)\*** Vytištěné listy jsou podávány do tohoto zásobníku.
- **(8) Výstupní zásobník\*** Do tohoto zásobníku jde výstup.
- **(9) Překládací jednotka\***
- Toto zařízení překládá a vysouvá papír. **(10) Vnitřní finišer\***
- Toto zařízení sešívá papír. Pro děrování otvorů do papíru na výstupu lze také nainstalovat děrovací modul. Sešívání lze také provádět ručně.
- **(11) Finišer\***
- Toto zařízení sešívá papír. Existuje také možnost instalovat děrovací modul pro děrování otvorů do papíru na výstupu. **(12) Sedlový finišer\***
- Toto zařízení sešívá a skládá papír. Existuje také možnost instalovat děrovací modul pro děrování otvorů do papíru na výstupu.
- **(13) Finišer (Velký stohovač)\*** Toto zařízení sešívá papír. Existuje také možnost instalovat děrovací modul pro děrování otvorů do papíru na výstupu. Sešívání lze také provádět ručně.
- Periferní zařízení. Další informace viz Uživatelská příručka. Tato funkce je buď standardní, nebo není k dispozici v některých zemích a oblastech. Není k dispozici u některých modelů. Kontaktujte vašeho prodejce nebo nejbližšího zástupce autorizovaného servisu.
- **(14) Sedlový finišer (Velký stohovač)\*** Toto zařízení sešívá a skládá papír. Existuje také možnost instalovat děrovací modul pro děrování otvorů do papíru na výstupu. Sešívání lze také provádět ručně.
- **(15) Zásobník 1** Do tohoto zásobníku uložte papír. Vložit lze max. 550 listů papíru (gramáže 80 g/m<sup>2</sup> (20 lbs.)).
- **(16) Zásobník 2 (je-li nainstalován stojan/zásobník papíru na 550/2x550/3x550/550&2100 listů)\*** Do tohoto zásobníku uložte papír. Vložit lze max. 550 listů papíru (gramáže 80 g/m<sup>2</sup> (20 lbs.))
- **(17) Zásobník 3 (je-li nainstalován stojan/zásuvka zásobníku papíru na 2x550/3x550 listů)\*** Do tohoto zásobníku uložte papír. Vložit lze max. 550 listů papíru (gramáže 80 g/m2 (20 lbs.)).
- **(18) Zásobník 4 (je-li nainstalován stojan/zásuvka zásobníku papíru na 3x550 listů)\*** Do tohoto zásobníku uložte papír. Vložit lze max. 550 listů papíru (gramáže 80 g/m2 (20 lbs.)).
- **(19) Přední kryt (BP-50C26/50C31/50C36/50C45/70C31/70C36/70C45)** Otevření tohoto krytu přepne hlavní vypínač do "zapnuté" nebo "vypnuté" polohy nebo umožní výměnu tonerové kazety.
- **(20) Pomocný zásobník** Tento zásobník použijte pro ruční vkládání papíru. Při vkládání papíru většího než A4R nebo 8- 1/2" x 11"R vodítko nástavce. sobník (strana 15)
- **(21) Zásobník 5 (je-li nainstalován velkokapacitní zásobník)\*** Do tohoto zásobníku uložte papír. Vložit lze max. 3000 listů<br>papíru (gramáže 80 g/m<sup>2</sup> (20 lbs.)).
- **(22) Zásobník 3 (je-li nainstalován stojan/zásuvka zásobníku papíru na 550&2 100 listů)\*** Do tohoto zásobníku uložte papír. Vložit lze max. 1200 listů<br>papíru (gramáže 80 g/m<sup>2</sup> (20 lbs.)).
- **(23) Zásobník 4 (je-li nainstalován stojan/zásuvka zásobníku papíru na 550&2 100 listů)\*** Do tohoto zásobníku uložte papír. Vložit lze max. 900 listů<br>papíru (gramáže 80 g/m<sup>2</sup> (20 lbs.)).

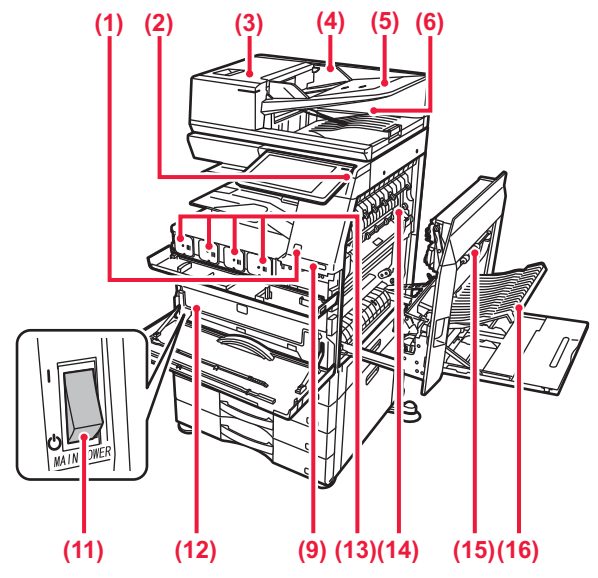

#### **(1) Čidla pohybu\*1**

Tento snímač detekuje přítomnost osoby, která se přibližuje k produktu, a automaticky probudí produkt z režimu spánku. (Pouze režim senzoru pohybu)

#### **(2) Tlačítko [Napájení]**

Toto tlačítko slouží k zapnutí či vypnutí produktu. [ZAPNUTÍ/VYPNUTÍ NAPÁJENÍ \(strana 7\)](#page-6-1)

- **(3) Kryt oblasti podávání dokumentu** Tento kryt otevřete, chcete-li odebrat chybně podaný originál nebo vyčistit podávací válec.
- **(4) Vodítka originálu**

Tato vodítka pomáhají zajistit správné naskenování originálu. Nastavte vodítka podle šířky originálu.

- **(5) Zásobník podavače dokumentů** Originály musejí být vloženy lícem nahoru.
- **(6) Výstupní zásobník originálů** Po naskenování je do tohoto zásobníku uložen originál.
- **(7) Konektor telefonní linky (LINE)\*2** Pokud u stroje používáte funkci faxu, je do tohoto konektoru připojena telefonní linka.
- **(8) Konektor externího telefonu (TEL)\*2** Pokud u zařízení používáte funkci faxu, můžete do tohoto konektoru připojit externí telefon.
- **(9) Port USB (typ A)**

Slouží k připojení zařízení USB, jako je paměťové zařízení USB, k produktu.

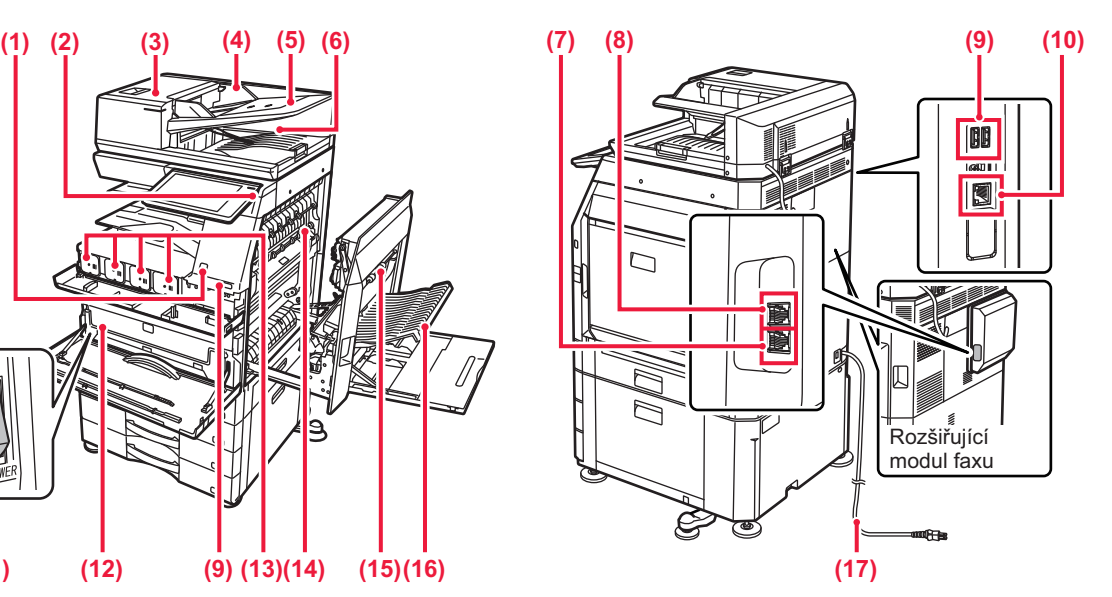

- **(10) Konektor sítě LAN**  K tomuto konektoru připojte kabel sítě LAN, je-li produkt používán v počítačové síti.
- **(11) Hlavní vypínač napájení**  Toto tlačítko slouží k zapnutí či vypnutí produktu. ► [ZAPNUTÍ/VYPNUTÍ NAPÁJENÍ \(strana 7\)](#page-6-1)
- **(12) Kontejner pro sběr toneru**

Tento kontejner shromažďuje nadbytečný toner, který zbyl po tisku.

- **(13) Tonerová kazeta** Tato kazeta obsahuje toner. Když je tonerová kazeta prázdná, vyměňte ji za novou.
- **(14) Fixační jednotka** Zde se přenesený obraz tepelně fixuje na papír.

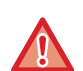

Fixační jednotka má vysokou teplotu. Při vytahování zaseknutého papíru dávejte pozor, abyste se nespálili.

#### **(15) Kryt pravé strany**

Tento kryt otevřete, chcete-li vyjmout zaseknutý papír.

- **(16) Kryt části obracení papíru** Tato jednotka je používána pro obracení papíru při oboustranném tisku. Tento kryt otevřete, chcete-li vyjmout zaseknutý papír.
- **(17) Zástrčka napájení**

\*1 Lze použít jen u modelů BP-60C31/60C36/60C45/70C31/70C36/70C45/70C55/70C65.

Periferní zařízení. Další informace viz Uživatelská příručka. Tato funkce je buď standardní, nebo není k dispozici v některých zemích a oblastech. Není k dispozici u některých modelů. Kontaktujte vašeho prodejce nebo nejbližšího zástupce autorizovaného servisu.

# <span id="page-6-1"></span><span id="page-6-0"></span>**ZAPNUTÍ/VYPNUTÍ NAPÁJENÍ**

Tato část popisuje, jak zapnout/vypnout napájení přístroje a jak přístroj restartovat. Obsluhujte dva vypínače napájení: hlavní vypínač uvnitř předního krytu, umístěný v levém dolním rohu, a tlačítko [Napájení] na ovládacím panelu.

## **Zapnutí přístroje**

- Přepněte hlavní vypínač do polohy .
- Když se kontrolka hlavního vypínače rozsvítí, stiskněte tlačítko [Napájení].

## **Vypnutí přístroje**

• Stisknutím tlačítka [Napájení] vypněte napájení a poté klepněte na klávesu [Vypnout]. Pokud chcete vypnout napájení na delší dobu, vypněte napájení pomocí tlačítka [Napájení] a po vypnutí obrazovky ovládacího panelu přepněte hlavní vypínač napájení do polohy " $\bigcup$ ".

## **Restartujte přístroj**

• Stisknutím tlačítka [Napájení] vypněte napájení a poté klepněte na klávesu [Vypnutí] na dotykovém panelu. Poté znovu zapněte napájení stisknutím tlačítka [Napájení].

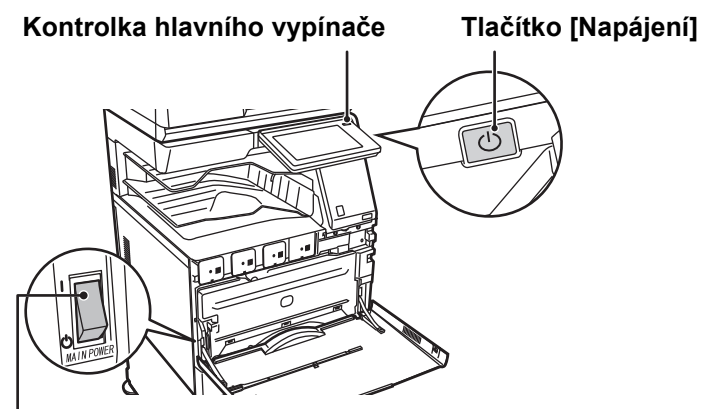

#### **Hlavní vypínač**

• Když vypínáte hlavní vypínač, stiskněte tlačítko [Napájení] na ovládacím panelu a pak přepněte hlavní vypínač do polohy "(<sup>l</sup>)".

V případě náhlého výpadku napájení přístroje jej znovu zapněte a pak vypněte ve správném pořadí. Pokud přístroj ponecháte delší dobu s vypnutým napájením, než vypnete napájení tlačítkem [Napájení], mohou se vyskytnout neobvyklé zvuky, snížená kvalita obrazu nebo další problémy.

- Vypněte tlačítko [Napájení] i hlavní vypínač a odpojte napájecí kabel, když dojde k závadě přístroje, když se blíží silná bouřka nebo když přístroj přemísťujete.
- Když používáte faxové nebo internetové faxové funkce, vždy ponechte hlavní vypínač v poloze "  $\parallel$  ".
- Aby se některá nastavení projevila, je třeba přístroj restartovat. V některých stavech přístroje se po restartování pomocí tlačítka [Napájení] nastavení neprojeví. V takovém případě přístroj vypněte a znovu zapněte hlavním vypínačem.

# <span id="page-7-1"></span><span id="page-7-0"></span>**OVLÁDACÍ PANEL**

Stisknutí klávesy [Základní okno] na ovládacím panelu zobrazí výchozí obrazovku na dotykovém panelu. Výchozí obrazovka zobrazuje klávesy pro výběr režimů a funkcí.

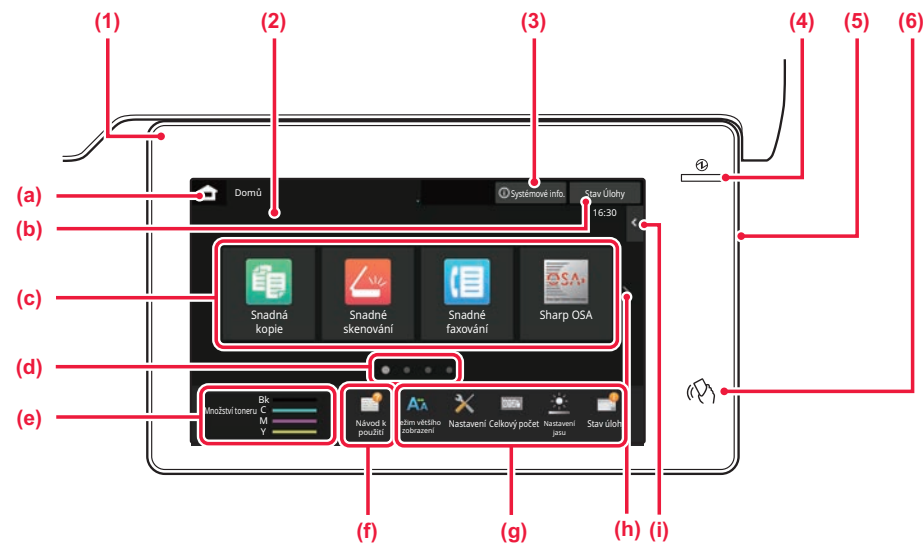

#### **(1) Informační indikátor**

Indikátor se rozsvítí nebo bliká, aby vás upozornil, když je napájení zařízení zapnuto nebo vypnuto, když se uživatel přihlásí k zařízení, když je přijímán fax nebo když v zařízení dojde k chybě.

#### **(2) Dotykový panel**

Na displeji dotykového panelu se zobrazují zprávy a klávesy.

Produkt se ovládá klepnutím přímo na zobrazené klávesy.

- (a) Zobrazí výchozí obrazovku. (b) Zobrazí probíhající úlohu nebo čekání pomocí textu
- či ikony.
- (c) Výběr klávesových zkratek pro režimy či funkce. (d) Přepne stránky pro zobrazení klávesových zkratek.
- (e) Zobrazit množství toneru.
- (f) Zobrazí QR kód s odkazem na webovou stránku s uživatelskou příručkou.
- (g) Tyto klávesy slouží k výběru funkcí, které usnadňují použití produktu.
- (h) Přepíná stránky se zobrazenými klávesovými zkratkami.
- (i) Výběr funkcí, které lze využívat v příslušných režimech. Klepnutím na záložku se zobrazí seznam funkčních kláves.

#### **(3) Tlačítko [Systémové info.]**

Zobrazuje informace, jako je stav zařízení, podrobnosti o chybách a zbývající množství papíru v zásobníku papíru.

#### **(4) Indikátor hlavního napájení**

Tato kontrolka se rozsvítí, je-li hlavní vypínač napájení produktu v poloze " | ". Když světlo bliká, nelze zapnout napájení pomocí tlačítka [Napájení].

**(5) Tlačítko [Napájení]**

Toto tlačítko slouží k zapnutí či vypnutí produktu.

#### **(6) Označení NFC (oblast bodu dotyku NFC)**

K zařízení můžete snadno připojit mobilní zařízení tak.

## <span id="page-7-2"></span>**Snadný režim a normální režim**

V režimech kopírování, faxování a odesílání obrázků existují dva typy provozních obrazovek: snadný režim a normální režim. Snadný režim se skládá z minima nezbytných funkcí, jako jsou často používané funkce, a většinu operací lze provádět hladce. Chcete-li využít podrobná nastavení či speciální funkce, použijte normální režim.

V normálním režimu jsou dostupné všechny funkce.

(Příklad: snadný režim a normální režim v režimu kopírování)

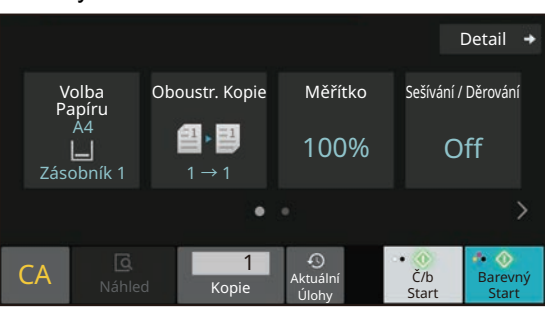

#### Snadný režim Normální režim Normální režim Normální režim Normální režim Normální režim Normální režim Normáln

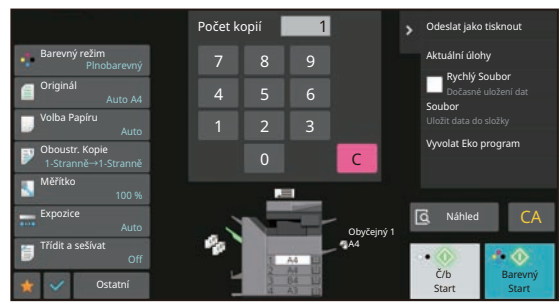

# **ZMĚNA ÚHLU OVLÁDACÍHO PANELU**

Úhel ovládacího panelu lze změnit. Nastavte úhel pro snadné prohlížení.

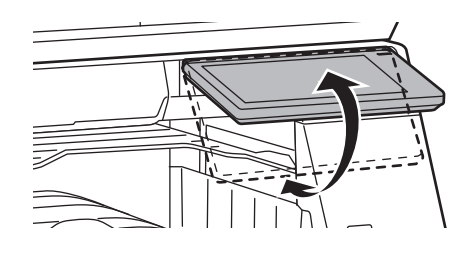

# <span id="page-8-0"></span>**ČIDLO POHYBU**

#### **(BP-60C31/60C36/60C45/70C31/70C36/70C45/70C55/70C65)**

Toto čidlo detekuje přítomnost osoby, která se přibližuje k přístroji, a automaticky probudí přístroj z režimu spánku (Pouze režim senzoru pohybu).

Pro rozsah detekce jsou k dispozici tři nastavení ( | / || / ||| ).

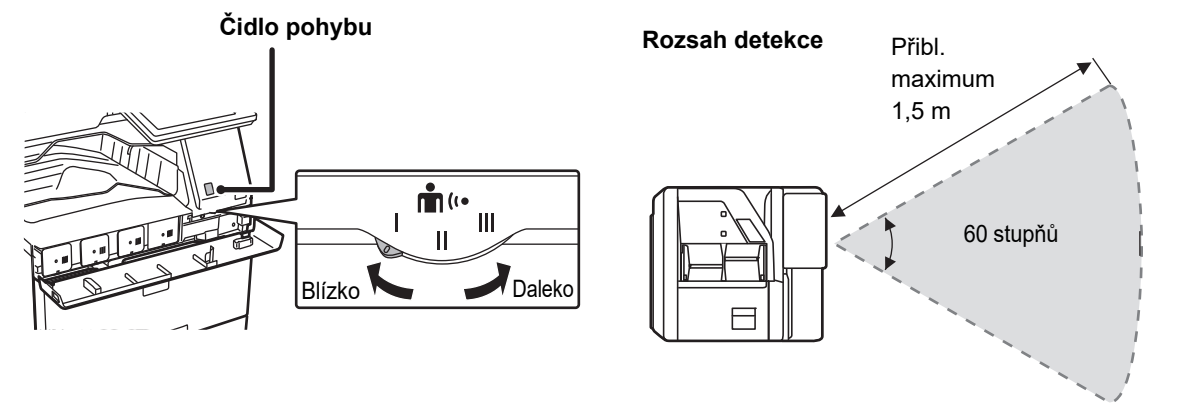

• Čidlo pohybu detekuje pohyb zdrojů tepla.

• Rozsah detekce se může lišit v závislosti na místě instalace a prostředí (okolní teplota apod).

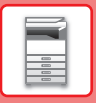

# **KONTROLA STAVU ÚLOHY / PRIORITY / ZRUŠENÍ**

Chcete-li otevřít obrazovku Stav úlohy, klepněte na klávesu [Stav Úlohy] ve výchozí obrazovce nebo na [Stav Úlohy], která se zobrazí v pravém horním rohu obrazovky každého režimu.

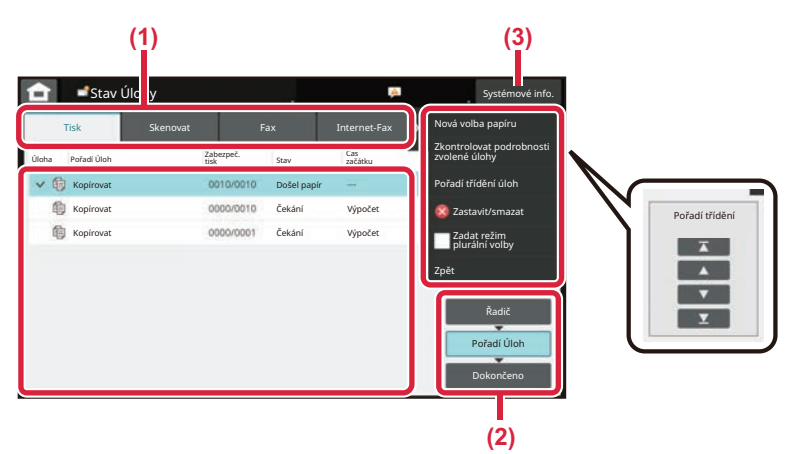

#### **Zkontrolujte stav úlohy**

- **(1) Klepněte na záložku režimu, který chcete zkontrolovat.** Úlohy kopírování a tiskové úlohy zkontrolujte na záložce [Tisk].
- **(2) Klepněte na klávesu [Pořadí Úloh] nebo [Dokončeno].**
- **(3) Zkontrolujte úlohy v seznamu.** Chcete-li dát úloze prioritu nebo ji zrušit, klepněte na tuto úlohu.

#### **Jak dát úloze prioritu:**

Klepněte na [Pořadí třídění úloh] a pak na klávesu Změnit prioritu.

#### **Zrušení úlohy**

Pokud chcete úlohu zrušit, klepněte na ni a poté klepněte na tlačítko [Zastavit/smazat].

# <span id="page-9-0"></span>**OBRAZOVKA NÁHLEDU**

Můžete klepnout na klávesu [Náhled] a otevřít obrazovku náhledu. Na obrazovce Náhled na dotykovém panelu lze prohlížet náhledy úloh a obrazů uložených v produktu.

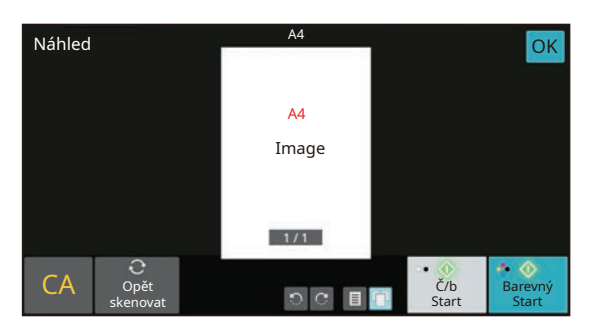

#### **Snadný režim Normální režim**

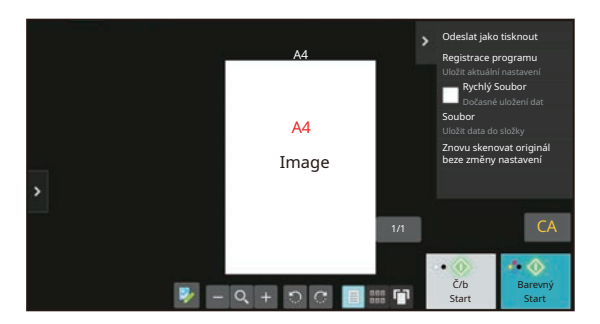

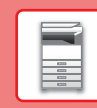

# <span id="page-10-0"></span>**UMÍSTĚNÍ ORIGINÁLŮ**

Automatický podavač dokumentů lze používat pro automatické skenování více originálů najednou, což ušetří námahu s ručním vložením každého originálu.

Sklo pro dokumenty použijte na originály, které nelze skenovat automatickým podavačem dokumentů, jako je kniha nebo dokument s připojenými poznámkami.

# **POUŽITÍ AUTOMATICKÉHO PODAVAČE DOKUMENTŮ**

Při použití automatického podavače dokumentů vložte originály do zásobníku podavače dokumentů. Ověřte, že na sklo pro dokumenty nebyl vložen originál.

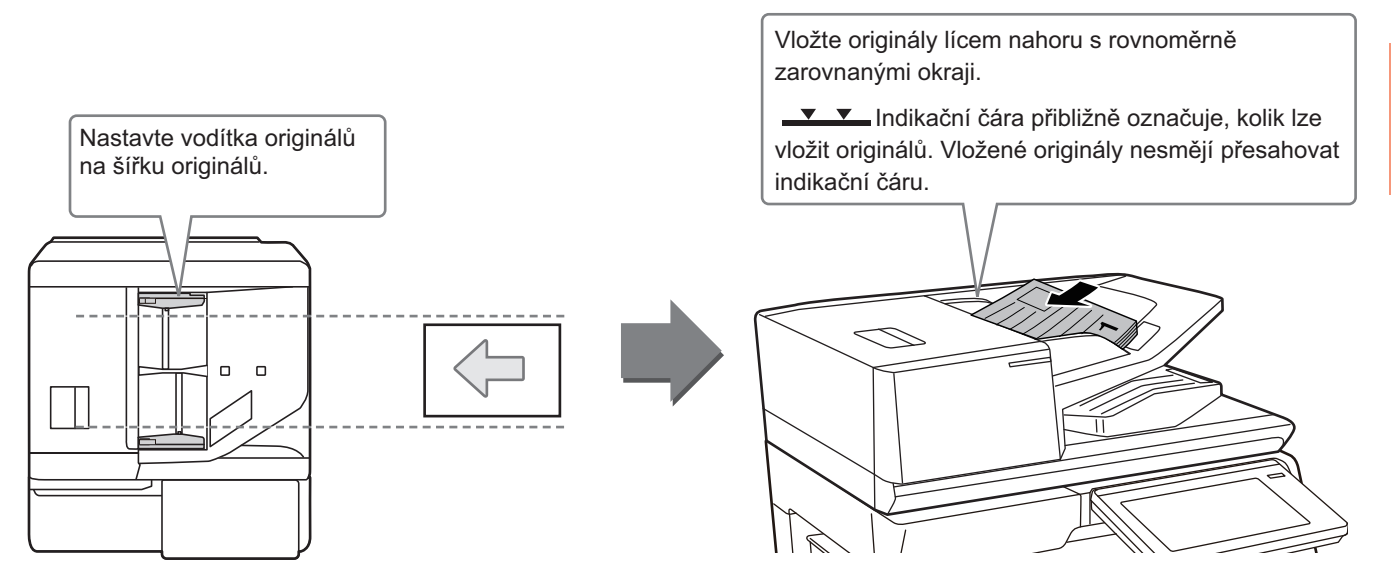

## **Načítání vizitky (BP-55C26/BP-70C31/BP-70C36/BP-70C45/BP-70C55/ BP-70C65)**

Při skenování vizitky pomocí automatického podavače dokumentů zarovnejte vodítko originálu podle velikosti karty.

# **POUŽITÍ SKLA PRO DOKUMENTY**

Zajistěte, abyste si při zavírání automatického podavače dokumentů nepřiskřípli prsty. Po umístění originálu nezapomeňte zavřít automatický podavač dokumentů. Zůstane-li otevřen, zkopírují se části vně originálu černě, což způsobí nadměrnou spotřebu toneru.

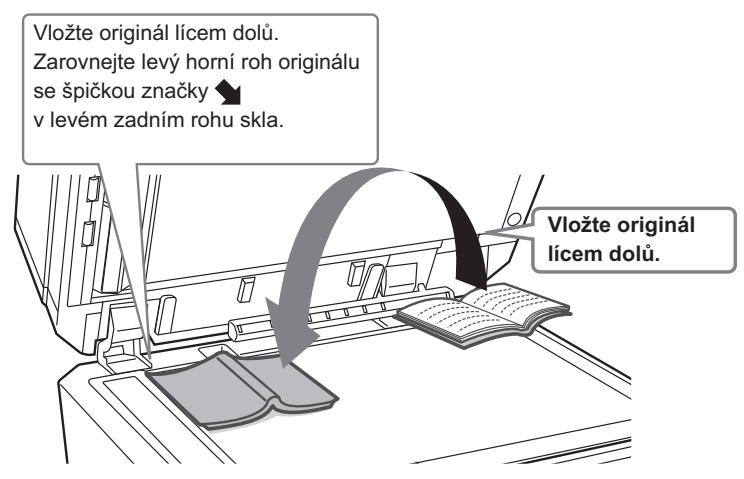

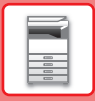

Nastavte orientaci obrazu a zajistěte, že je orientace vloženého originálu správně rozpoznána. Podrobnosti viz Uživatelská příručka.

# <span id="page-11-0"></span>**NASTAVENÍ HLASITOSTI**

U zvuků generovaných zařízením lze nastavit hlasitost. Klepněte na klávesu [Nastavení] a proveďte na záložce [Systémové nastavení] následující nastavení. (Jsou zapotřebí administrátorská práva.) ► REŽIM NASTAVENÍ, KDYŽ JE PŘ[IHLÁŠEN ADMINISTRÁTOR \(strana 42\)](#page-41-0)

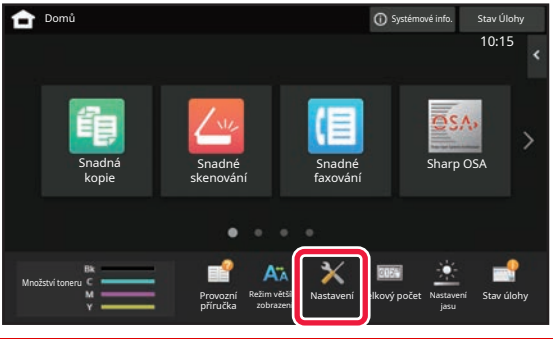

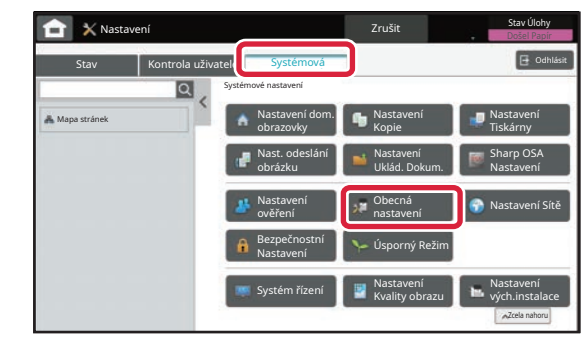

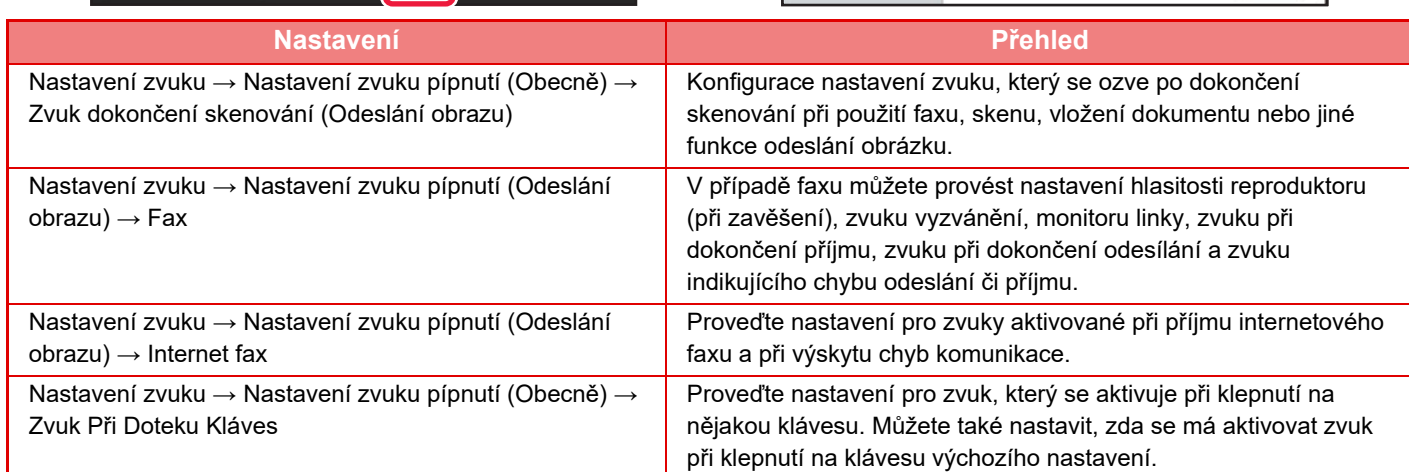

# <span id="page-12-0"></span>**VKLÁDÁNÍ PAPÍRU**

# **NÁZVY A UMÍSTĚNÍ ZÁSOBNÍKŮ**

Názvy zásobníků viz další řádky.

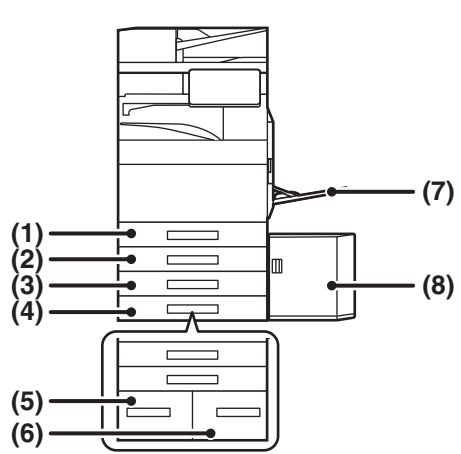

**(1) Zásobník 1**

- **(2) Zásobník 2 (je-li nainstalován stojan/zásobník papíru na 550/2x550/3x550/550&2100 listů)**
- **(3) Zásobník 3 (je-li nainstalován stojan/zásuvka zásobníku papíru na 2x550/3x550 listů)**
- **(4) Zásobník 4 (je-li nainstalován stojan/zásuvka zásobníku papíru na 3x550 listů)**
- **(5) Zásobník 3 (je-li nainstalován stojan/zásuvka zásobníku papíru na 550&2 100 listů)**
- **(6) Zásobník 4 (je-li nainstalován stojan/zásuvka zásobníku papíru na 550&2 100 listů)**
- **(7) Boční zásobník**
- **(8) Zásobník 5 (je-li nainstalován velkokapacitní zásobník)**

## **Nastavení orientace strany tisku**

Nastavení orientace se liší podle strany tisku papíru a použitého zásobníku. Pro typy "Hlavičkový" a "Předtisk" nastavte papír s obrácenou orientací.

Vložte s tiskovou stranou ve směru označeném níže.

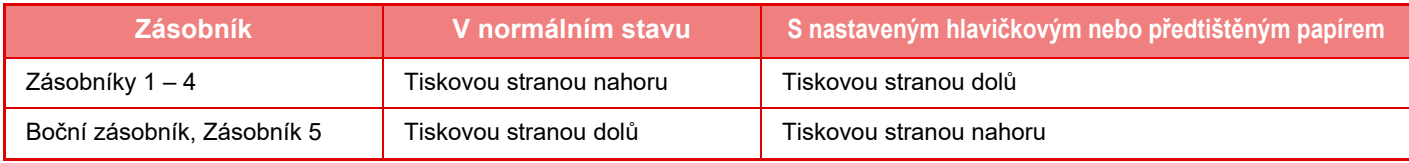

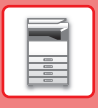

# **VLOŽTE PAPÍR DO ZÁSOBNÍKU 1 – 4**

#### **1 Vytáhněte zásobník papíru.**

Vytáhněte opatrně zásobník až na doraz. Chcete-li vložit papír, přejděte ke kroku 3. Chcete-li vložit jiný formát papíru, přejděte na další krok.

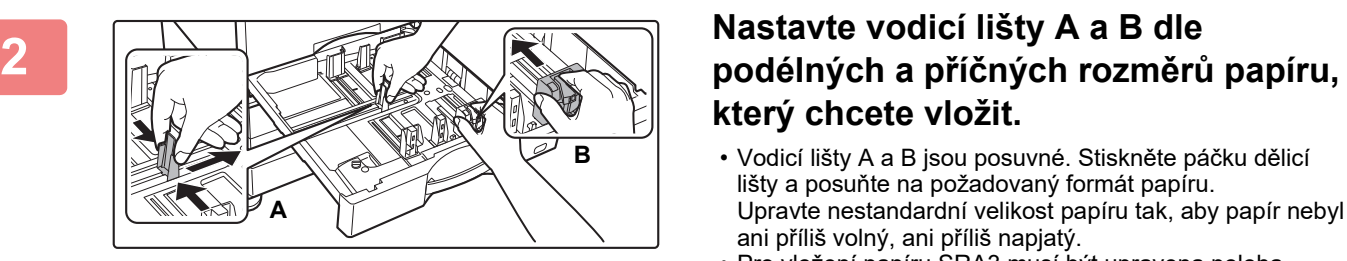

# **který chcete vložit.**

- Vodicí lišty A a B jsou posuvné. Stiskněte páčku dělicí lišty a posuňte na požadovaný formát papíru. Upravte nestandardní velikost papíru tak, aby papír nebyl ani příliš volný, ani příliš napjatý.
- Pro vložení papíru SRA3 musí být upravena poloha vodítka. Podrobnosti viz Uživatelská příručka.

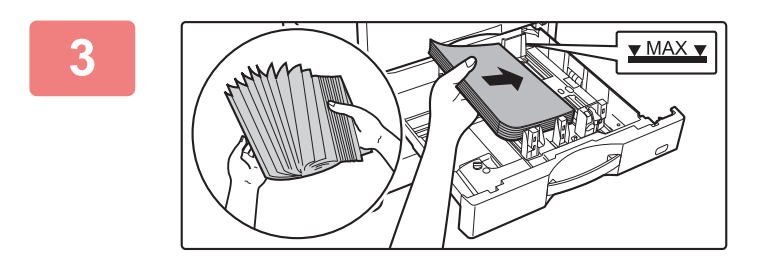

## **3 Vložte papír do zásobníku.**

- Vložte papír tiskovou stranou nahoru. Stoh papíru nesmí přesahovat indikační čáru.
- Papír před vložením do zásobníku dobře prolistujte. Jinak se může podat více listů najednou a způsobit tak zaseknutí.
- Po vložení papíru zavřete vodítka podle šířky papíru, aby mezi papírem a vodítky A a B nebyla mezera.

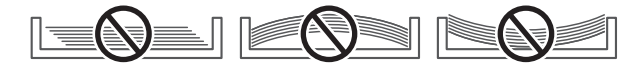

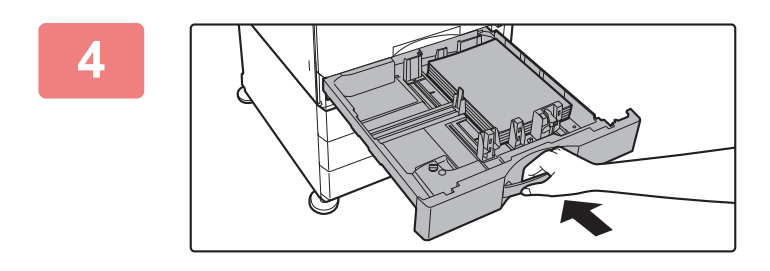

### **4 Zavřete zásobník pomalu.**

Zasuňte pomalu zásobník úplně do přístroje. Nucené vložení papíru může způsobit pokroucení nebo špatné podání papíru.

#### **Vkládání obálky do zásobníku 1**

Papír vložte tiskovou stranou nahoru. Na obrázku se nachází příklad tisku na přední stranu. Maximální počet 50 listů nesmí překročit indikační čáru.

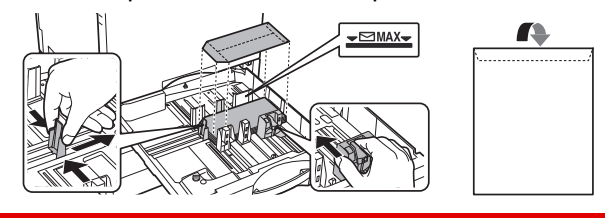

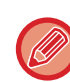

Při vkládání obálek do zásobníku 1 nastavte typ papíru. ZMĚŇ[TE NASTAVENÍ ZÁSOBNÍKU PAPÍRU \(strana 18\)](#page-17-0)

**14**

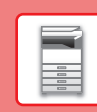

# **VKLÁDÁNÍ PAPÍRU DO OSTATNÍCH ZÁSOBNÍKŮ**

## <span id="page-14-1"></span><span id="page-14-0"></span>**Boční zásobník**

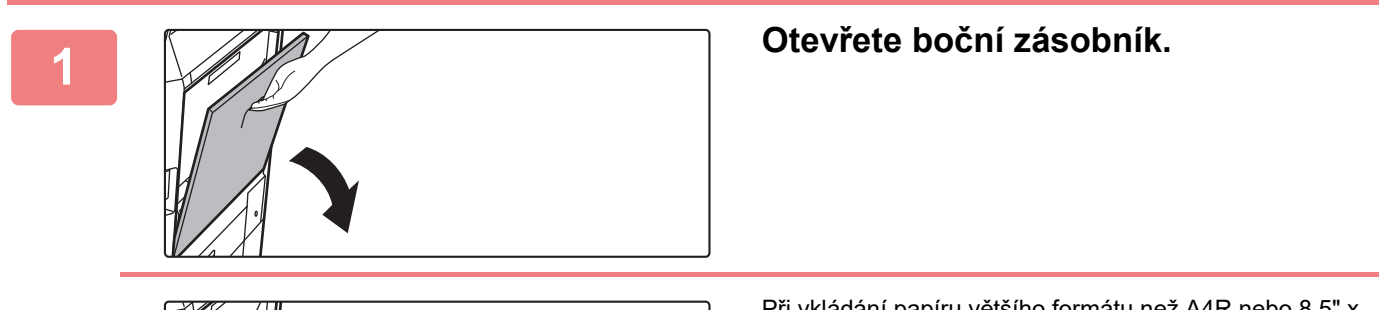

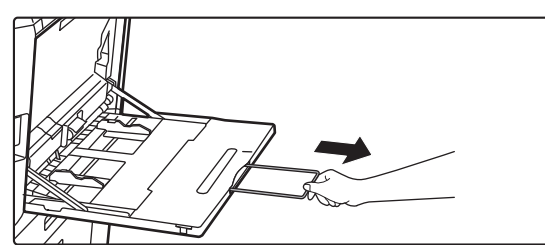

Při vkládání papíru většího formátu než A4R nebo 8,5" x 11"R vytáhněte prodlužovací vodítko. Vytáhněte prodlužovací vodítko až na doraz.

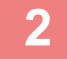

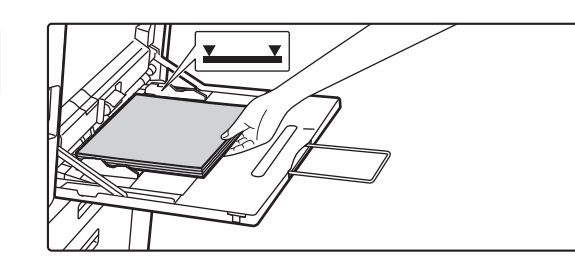

### **2 Vložte papír tiskovou stranou dolů.**

Vložte pomalu papír podél vodítek pomocného zásobníku úplně do zásobníku až na doraz. Vkládání papíru za pomoci nadměrné síly může způsobit ohnutí vodicí hrany. Velmi volné vložení papíru může způsobit pokroucení nebo špatné podání.

Papír nesmí přesahovat maximální počet listů a nesmí být výš, než je linka ukazatele.

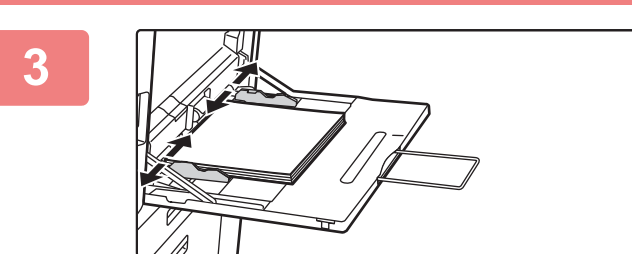

### **3 Nastavte správně vodítka pomocného zásobníku podle šířky papíru.**

Seřiďte vodítka pomocného zásobníku tak, aby se lehce dotýkala vloženého papíru.

#### <span id="page-14-2"></span>**Vkládání obálek**

Je možné tisknout nebo kopírovat jen na přední stranu obálek. Lícovou stranu umístěte dolů.

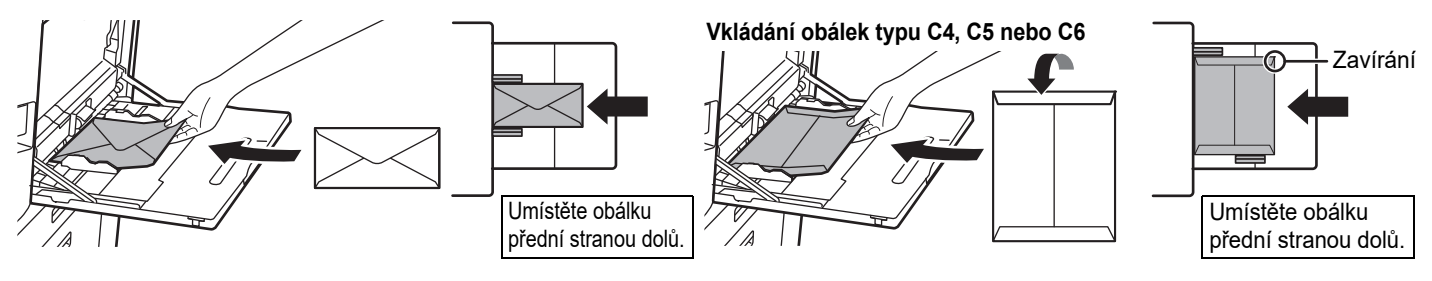

Při vkládání obálky do bočního zásobníku nastavte typ papíru. ► ZMĚŇ[TE NASTAVENÍ ZÁSOBNÍKU PAPÍRU \(strana 18\)](#page-17-0)

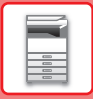

### **Stojan/zásuvka zásobníku papíru 550&2100**

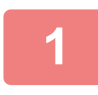

#### **1 Vytáhněte zásobník papíru.**

Vytáhněte opatrně zásobník až na doraz.

#### **Zásobník 3 Zásobník 4**

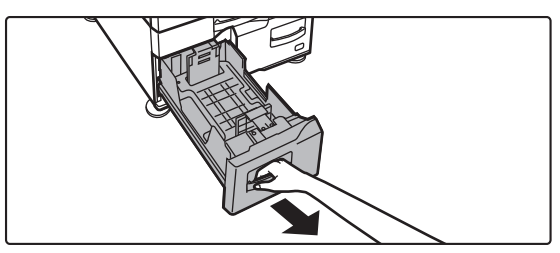

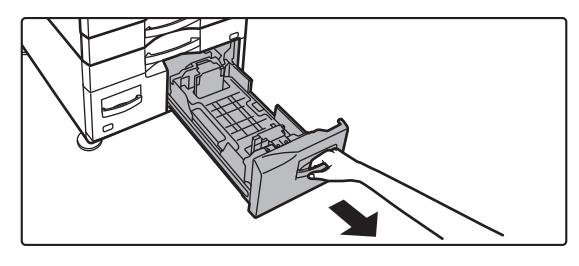

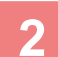

#### **2 Vložte papír do zásobníku.**

Vložte papír tiskovou stranou nahoru. Stoh papíru nesmí přesahovat indikační čáru (max. 1 200 listů v zásobníku 3, max. 900 listů v zásobníku 4). Papír nesmí přesahovat maximální počet listů a nesmí být výš, než je linka ukazatele. Papír před vložením do zásobníku dobře prolistujte. Jinak se může podat více listů najednou a způsobit tak zaseknutí.

#### **Zásobník 3 Zásobník 4**

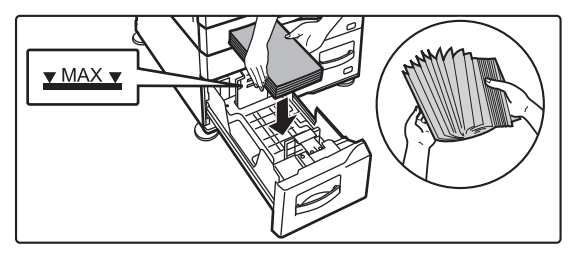

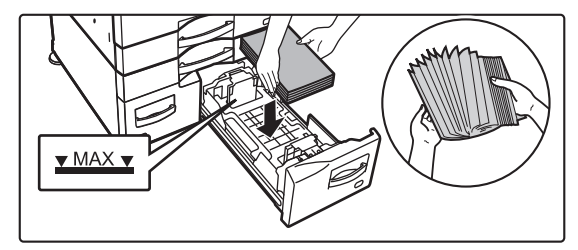

#### **3 Zatlačte zásobník opatrně do produktu.**

Zasuňte pomalu zásobník úplně do přístroje.

Zásobník 3 Zásobník 4

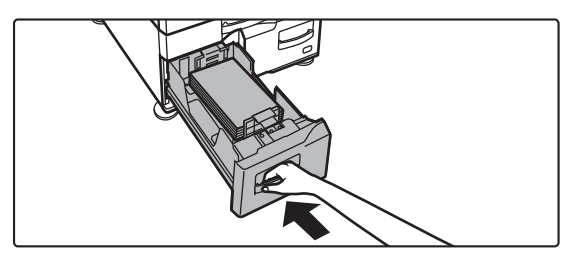

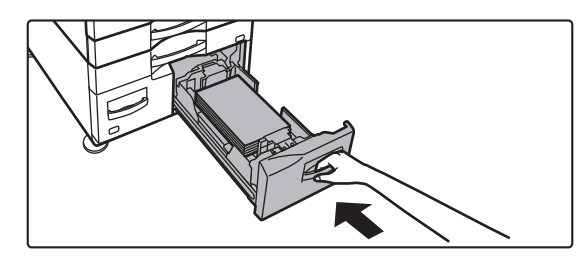

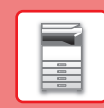

 $\overline{E}$ 

## **Velkokapacitní zásobník**

Potřebujete-li změnit velikost papíru, obraťte se na prodejce nebo nejbližšího autorizovaného servisního zástupce.

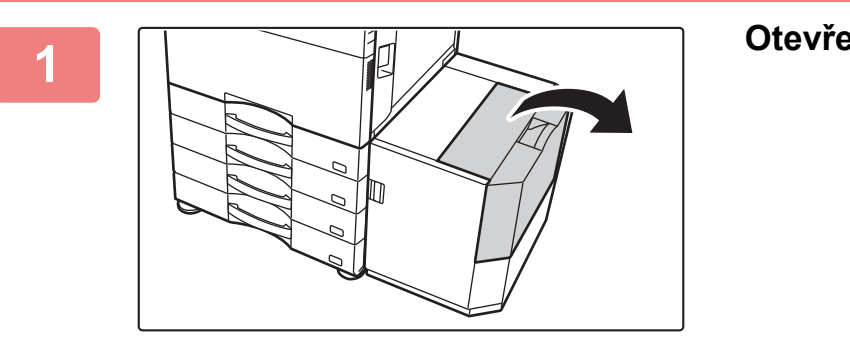

#### **1 Otevřete horní kryt.**

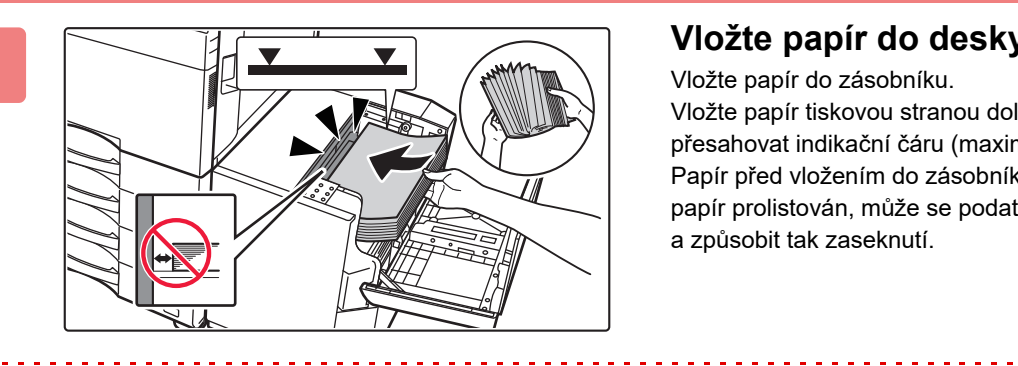

#### **2 Vložte papír do desky pro papír.**

Vložte papír do zásobníku. Vložte papír tiskovou stranou dolů. Stoh papíru nesmí přesahovat indikační čáru (maximálně 3000 listů). Papír před vložením do zásobníku dobře prolistujte. Není-li papír prolistován, může se podat více listů najednou a způsobit tak zaseknutí.

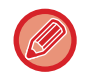

Když přidáváte papír, dávejte pozor, aby se předtím vložený papír neposunul mimo své místo. Mohlo by to způsobit špatné podávání a zalamování předního okraje vkládaného papíru.

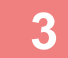

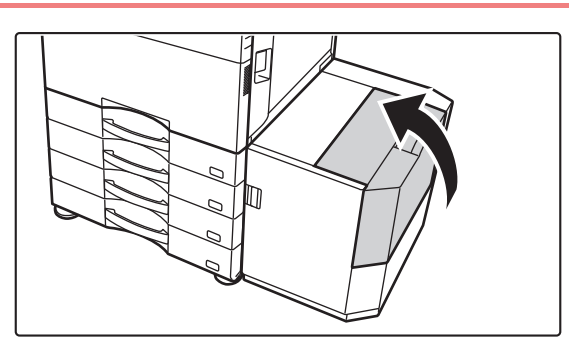

**3 Opatrně zavřete kryt.**

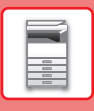

# <span id="page-17-0"></span>**ZMĚŇTE NASTAVENÍ ZÁSOBNÍKU PAPÍRU**

Pro změnu papíru vloženého do zásobníku změňte nastavení zásobníku produktu pomocí [Nastavení zásobníku] na výchozí obrazovce. Jako příklad je níže vysvětlen postup pro změnu papíru v zásobníku 1 z běžného papíru A4 na recyklovaný papír B5.

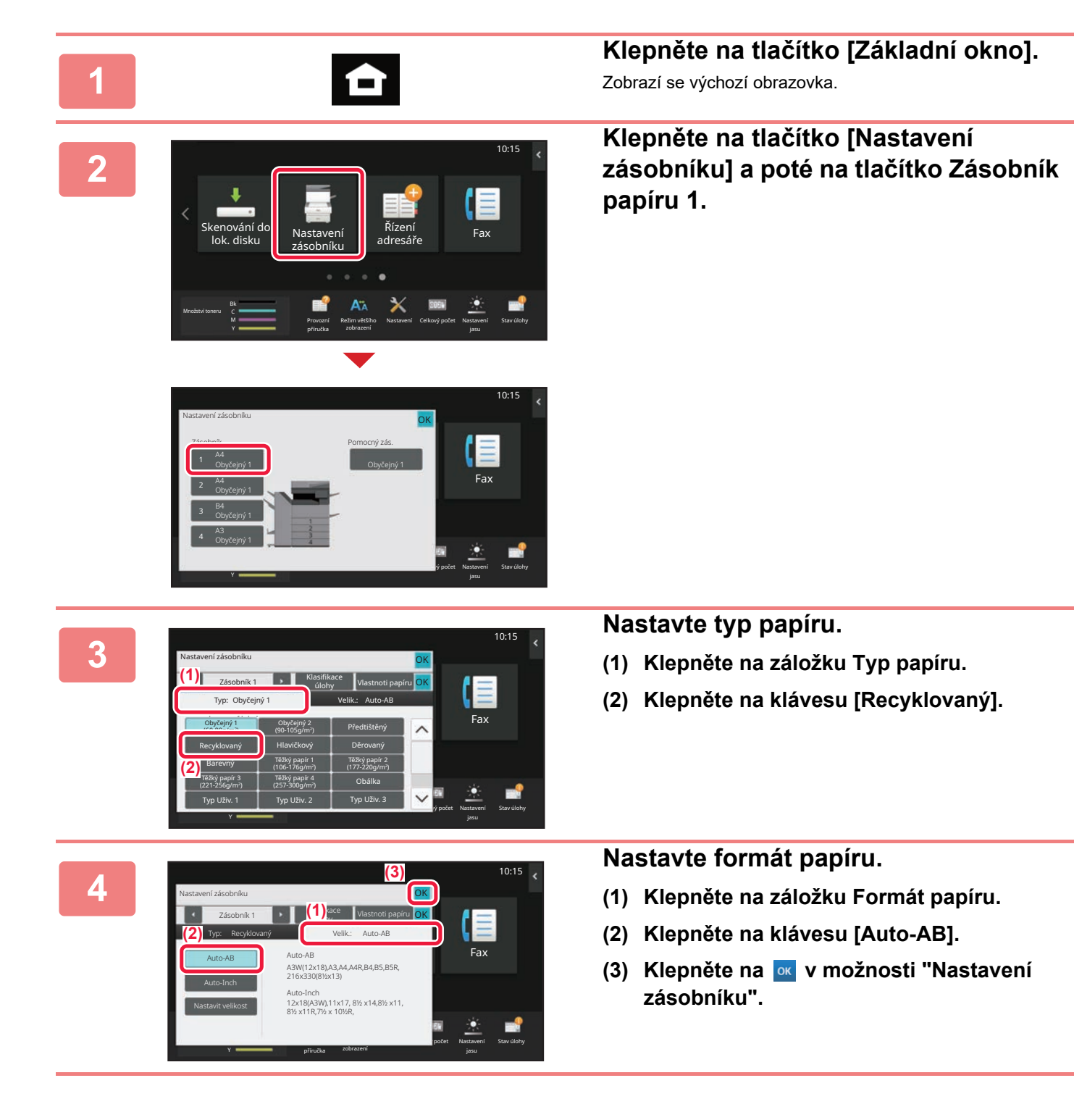

## **PŘ[ED POUŽITÍM P](#page-4-2)ŘÍSTROJE**

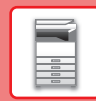

# <span id="page-18-0"></span>**UKLÁDÁNÍ KONTAKTŮ DO ADRESÁŘE**

Do adresáře lze ukládat "kontakty" a "skupinu". Jako příklad je zde vysvětlen postup pro přidání nového kontaktu do adresáře přímým zadáním jména a adresy.

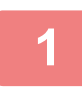

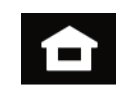

**1 Klepněte na tlačítko [Základní okno].** Zobrazí se výchozí obrazovka.

**2 Klepněte na klávesu [Řízení adresáře].**

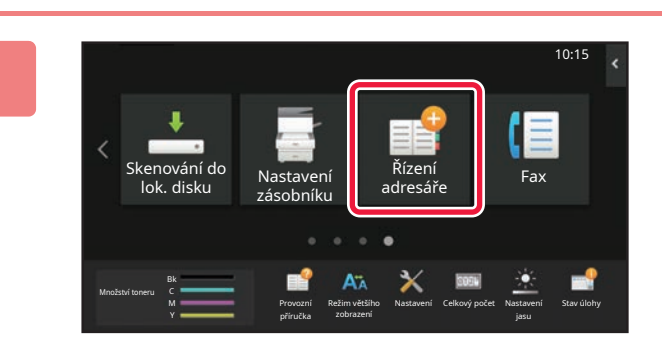

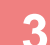

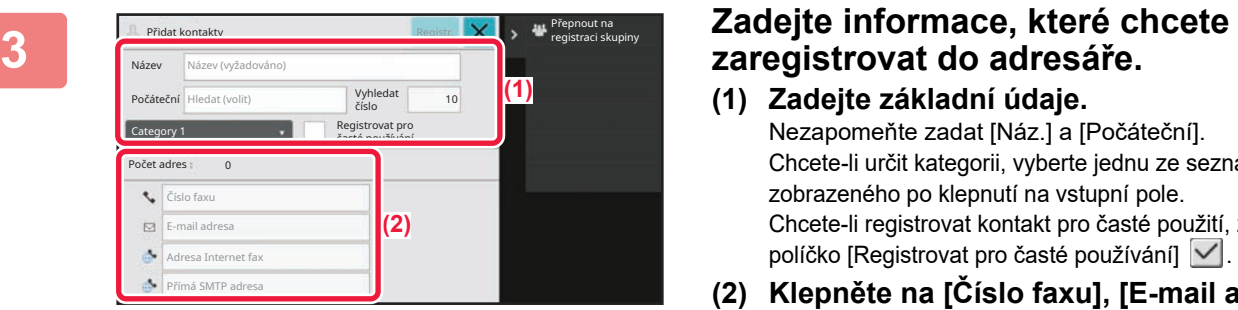

- **(1) Zadejte základní údaje.** Nezapomeňte zadat [Náz.] a [Počáteční]. Chcete-li určit kategorii, vyberte jednu ze seznamu zobrazeného po klepnutí na vstupní pole. Chcete-li registrovat kontakt pro časté použití, zaškrtněte políčko [Registrovat pro časté používání]  $\vee$ .
- **(2) Klepněte na [Číslo faxu], [E-mail adresa], [Adresa Internet fax] či [Přímá SMTP adresa], zadejte adresu a klepněte na .**

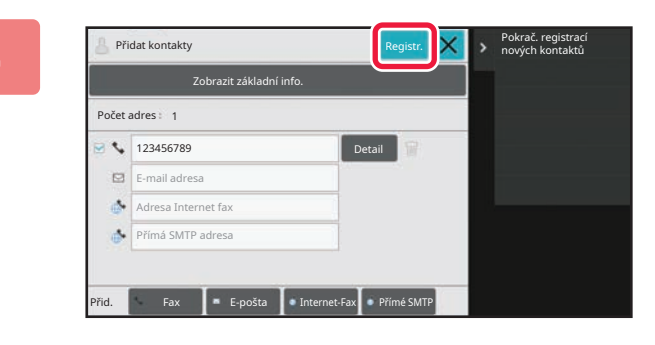

### **4 Klepněte na klávesu [Registr.].**

První adresa každého typu adresy je nastavena jako výchozí adresa. Není-li u žádné adresy zaškrtnuté políčko, zobrazí se potvrzovací obrazovka s dotazem, zda chcete vybrat výchozí adresu.

#### **Úprava nebo vymazání kontaktu**

V základním okně klepněte na klávesu [Adresář], vyberte kontakt určený k úpravě nebo vymazání, na panelu akcí klepněte na  $|\mathbf{v}|$  a potom klepněte na klávesu [Editovat] nebo [Smazat].

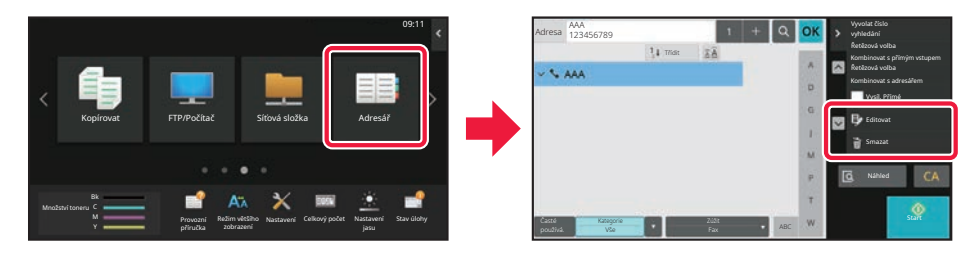

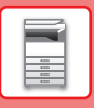

# <span id="page-19-0"></span>**PŘÍSTUP NA WEBOVÝ SERVER V PRODUKTU**

Je-li produkt připojen k síti, lze z webového prohlížeče v počítači přistupovat na webový server, který je vestavěn v produktu.

# **OTEVŘENÍ WEBOVÝCH STRÁNEK**

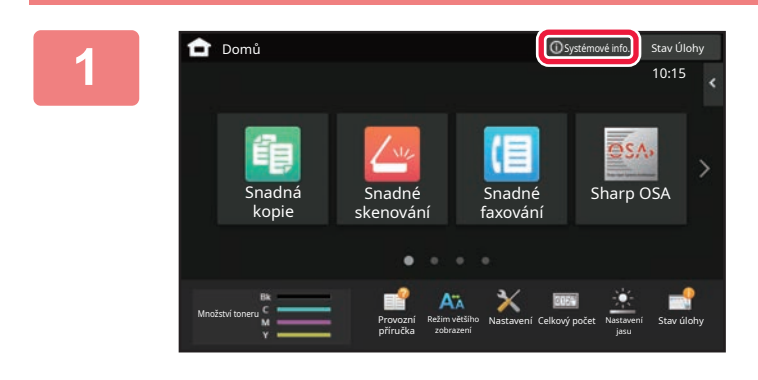

### **1 Klepněte na tlačítko [Systémové info.].**

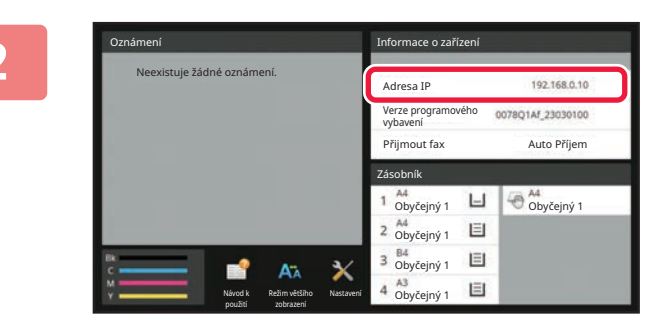

#### **2 Zkontrolujte IP adresu v informacích**<br> **2 zařízení o zařízení**

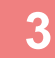

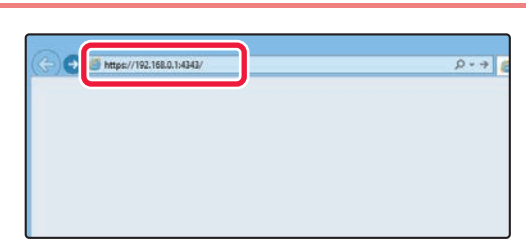

#### **3 webové stránky otevřete přístupem na webový server v produktu.**

#### **Spusťte webový prohlížeč na počítači, který je připojen ke stejné síti jako produkt, a zadejte adresu IP produktu.**

Doporučené webové prohlížeče: Internet Explorer: 11 a vyšší (Windows®) Microsoft Edge (Windows®), Firefox (Windows®), Safari (macOS®), Chrome (Windows®): Nejnovější verze nebo přímo předchozí hlavní verze

Zobrazí se webová stránka. V závislosti na nastavení tohoto zařízení může být vyžadováno ověření uživatele. Požádejte administrátora zařízení o heslo, které je potřeba pro ověření uživatele, nebo o jiné potřebné informace.

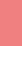

 $\boxed{1}$ 

# <span id="page-20-0"></span>**OVĚŘENÍ UŽIVATELE**

Je-li v režimu nastavení aktivováno ověřování uživatelů, musíte se přihlásit pro použití produktu. Ověřování uživatelů je ve výchozím nastavení od výrobce deaktivováno.

Po dokončení použití produktu se odhlaste.

# **O METODÁCH OVĚŘOVÁNÍ**

Existují tři způsoby ověření uživatele: pomocí čísla uživatele, pomocí přihlašovacího jména a hesla a pomocí rychlého ověření. Požádejte systémového administrátora produktu o údaje, které potřebujete pro přihlášení.

## **OVĚŘOVÁNÍ PODLE ČÍSLA UŽIVATELE**

Následující postup slouží k přihlášení pomocí čísla uživatele, které jste dostali od administrátora produktu. Při spuštění produktu se zobrazí obrazovka přihlášení.

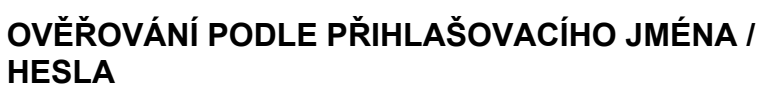

Tato metoda umožňuje uživatelům přihlášení pomocí přihlašovacího jména a hesla, které dostali od administrátora produktu či administrátora serveru LDAP.

Při spuštění produktu se zobrazí obrazovka přihlášení.

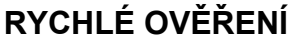

Lze použít pouze při ověřování uživatele v zařízení. Tento způsob nabízí jednodušší způsob ověření pro správce, který byl již dříve zaregistrován v zařízení.

AAA AAA

## **Odhlášení**

Po dokončení použití produktu se odhlaste. To pomáhá zabránit neoprávněným osobám v používání produktu.

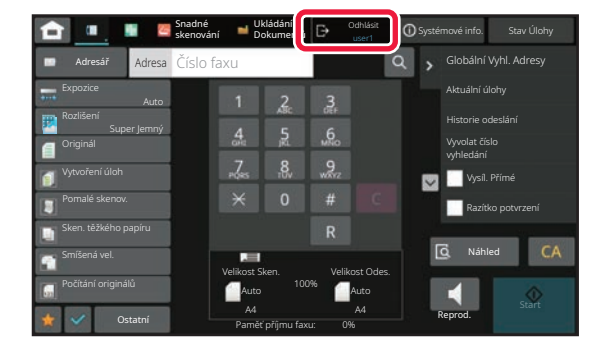

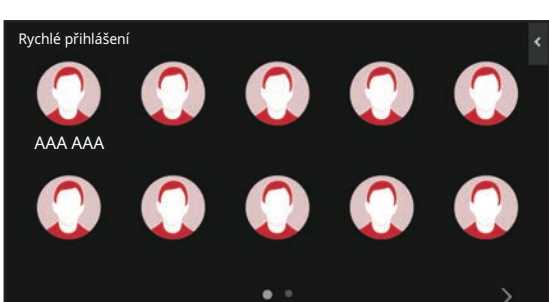

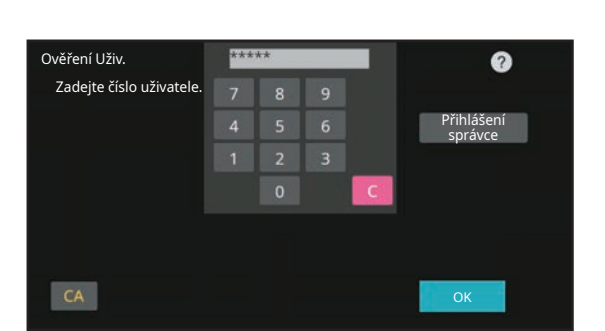

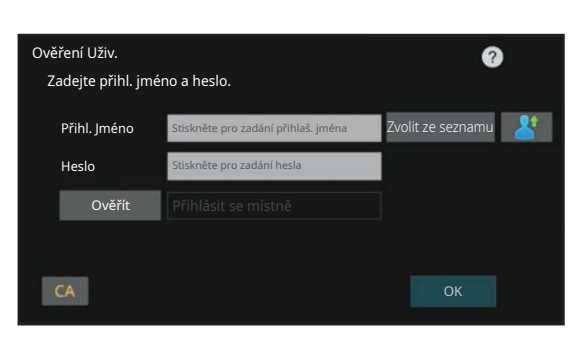

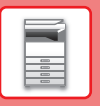

# <span id="page-21-0"></span>**FUNKCE, KTERÉ LZE NA PRODUKTU POUŽÍVAT**

Produkt disponuje celou řadou funkcí pro různé účely. Níže jsou popsány některé užitečné funkce. Podrobnosti viz Uživatelská příručka.

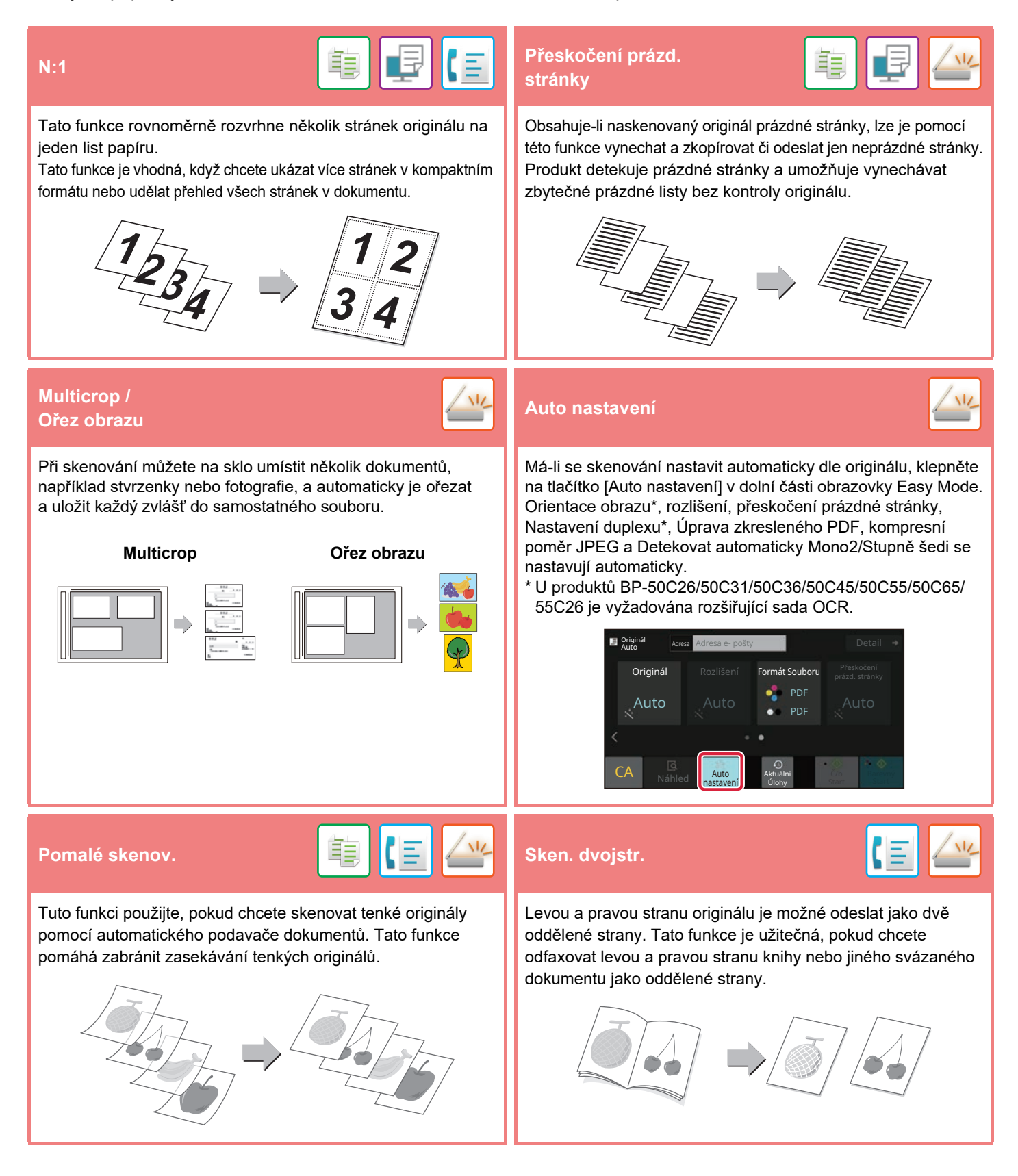

<span id="page-22-2"></span><span id="page-22-0"></span>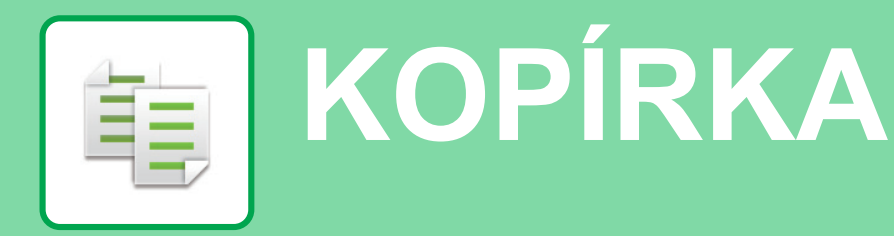

<span id="page-22-1"></span>Tato část vysvětluje základní postupy pro používání funkce kopírky.

# **TVORBA KOPIÍ**

Tato část vysvětluje, jak nastavit měřítko.

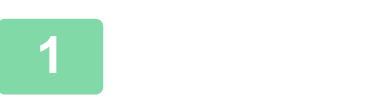

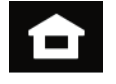

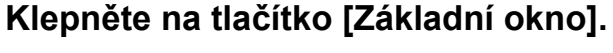

Zobrazí se výchozí obrazovka.

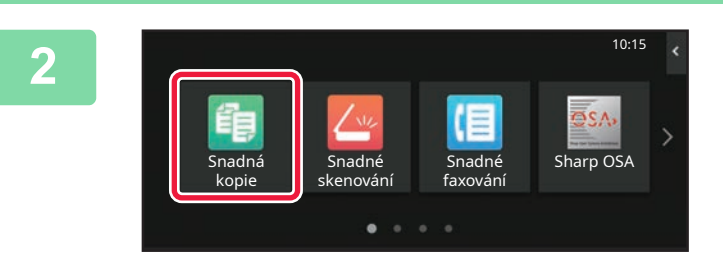

#### **2 Klepněte na ikonu režimu [Snadná kopie].**

Zobrazí se obrazovka režimu Snadná kopie. Režim kopírování má dva režimy: snadný a normální. Snadný režim je omezen na často používané funkce, které umožňují hladké provádění většiny úloh kopírování.

Musíte-li vybrat podrobná nastavení či speciální funkce, použijte normální režim. V normálním režimu lze používat všechny funkce.

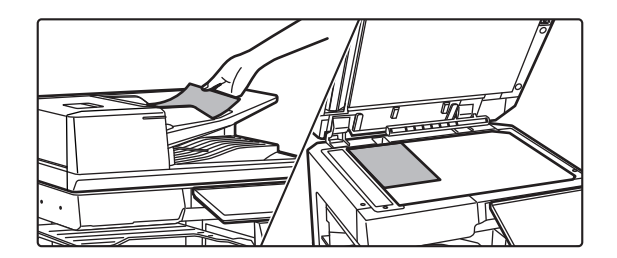

#### **3 Vložte originál.**

Vložte originál do zásobníku podavače originálů pro automatický podavač dokumentů nebo na sklo pro dokumenty.

► UMÍSTĚ[NÍ ORIGINÁL](#page-10-0)Ů (strana 11)

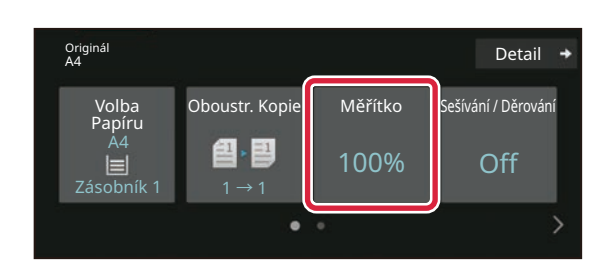

### **4 Klepněte na klávesu [Měřítko].**

Níže uvedené funkce lze aktivovat ve snadném režimu.

- Volba Papíru
- Oboustr. Kopie
- Měřítko
- Svorka\*1, Sešívání / Děrování\*2
- Barevný režim
- Originál
- Expozice
- N:1
- Pohlednice
- Vytváření Úlohy
- Přeskočení prázd. stránky
- Kopie dvojstr.
- \*1 Pokud je instalován vnitřní finišer, finišer, finišer (velký stohovač), sedlový finišer nebo sedlový finišer (velký stohovač).
- \*2 Pokud je instalován děrovací modul a vnitřní finišer, finišer, finišer (velký stohovač), sedlový finišer nebo sedlový finišer (velký stohovač).

Chcete-li vybrat podrobnější nastavení, klepněte na klávesu [Detail] a vyberte nastavení v normálním režimu.

Po dokončení nastavení klepněte na [OK].

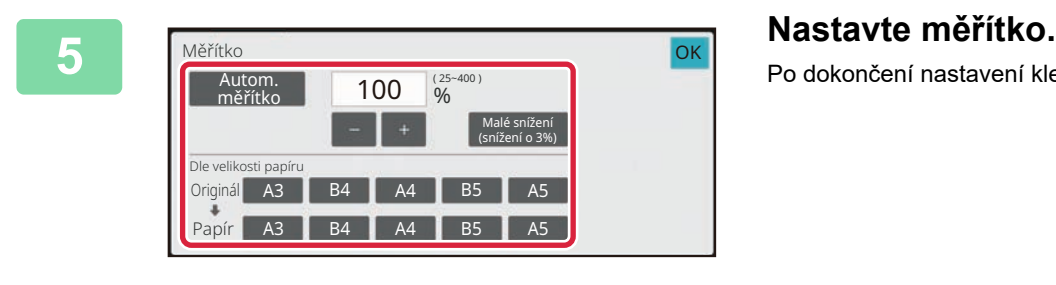

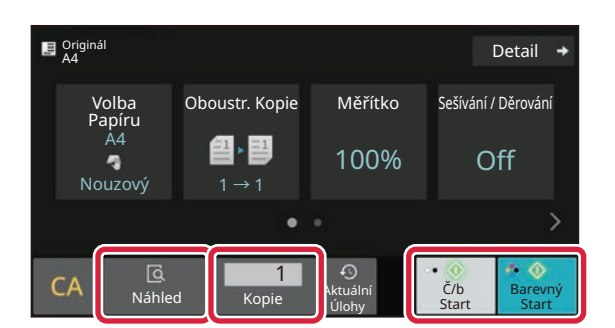

#### **6 1 Nastavte počet kopií a pak klepněte na <br>
<b>1948 – Nastavte počet kopií a pak klepněte na klávesu [Barevný Start] nebo [Č/b Start].**

- Ve výchozím stavu od výrobce produkt po klepnutí na klávesu [Barevný Start] detekuje, zda je originál černobílý nebo plnobarevný, a automaticky přepne mezi plnobarevným a černobílým binárním skenováním. Klepnete-li na klávesu [Č/b Start], produkt skenuje v černobílém binárním režimu. Podrobnosti viz Uživatelská příručka.
- Chcete-li zkontrolovat náhled dokumentu, klepněte na klávesu [Náhled].
	- ► [OBRAZOVKA NÁHLEDU \(strana 10\)](#page-9-0)

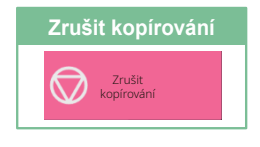

# <span id="page-24-0"></span>**KOPÍROVÁNÍ NA SPECIÁLNÍ PAPÍR (Boční kopírování)**

Tato část vysvětluje, jak vložit silný papír A4 do bočního zásobníku.

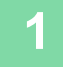

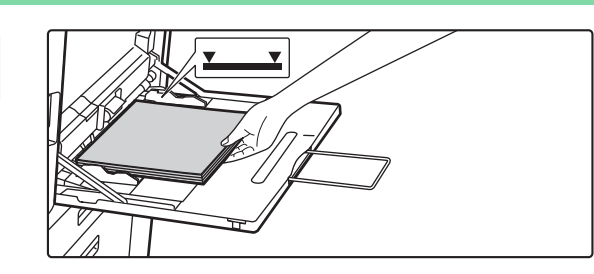

#### **1 Vložte papír do bočního zásobníku.**

► Boč[ní zásobník \(strana 15\)](#page-14-1)

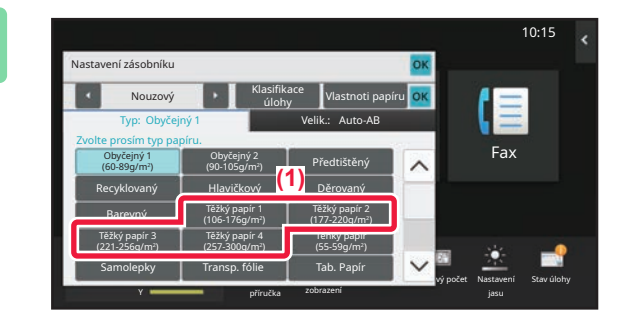

#### Y Typ: Obyčejný Velik.: Auto-AB Auto-AB Auto-Inch Nastavit velikost  $Pf(mý Vstup \rightarrow$   $\frac{320x450,225x320}{8}$  Volba velikosti Auto-AB Auto-Inch 10:15 Klasifikace úlohy Vlastnoti papíru Nastavení zásobníku Nouzový A3W(12x18),A3,A4,A4R,A5R,B4,B5,B5R, **A3W(12x18),A3**,A4,A4R,A5R,B4,B5,B5R, 11x17,8½ x11,320x450,225x320 11x17, 8½ x14 8½ x11, 8½ x11R,5½ x 8½R, 7½ x 10½ R,A3,A4,B4,B5, 320x450,225x320 příručka zobrazení vý počet Nastavení Stav úlohy

#### **2 Vyberte nastavení v dotykovém panelu.**

- **(1) Klepněte na klávesu [Těžký papír 1], [Těžký papír 2], [Těžký papír 3] či [Těžký papír 4].** Klepněte na klávesu [Těžký papír 1], má-li papír gramáž 28 lbs. – 65 lbs. (106 g/m2 – 176 g/m2), na klávesu [Těžký papír 2], má-li papír gramáž 65 lbs. – 80 lbs. (177 g/m2 – 220 g/m2), na klávesu [Těžký papír 3], má-li papír gramáž 80 lbs. – 140 lbs. (221 g/m2 – 256 g/m2) nebo na klávesu [Těžký papír 4], má-li papír gramáž 140 lbs. – 110 lbs. (257 g/m<sup>2</sup> – 300 g/m<sup>2</sup>).
- **(2) Klepněte na záložku [Velik.: Auto-AB].**
- **(3) Klepněte na klávesu [Auto-AB].**
- **(4) Klepněte [OK] na "Nastavení zásobníku".**

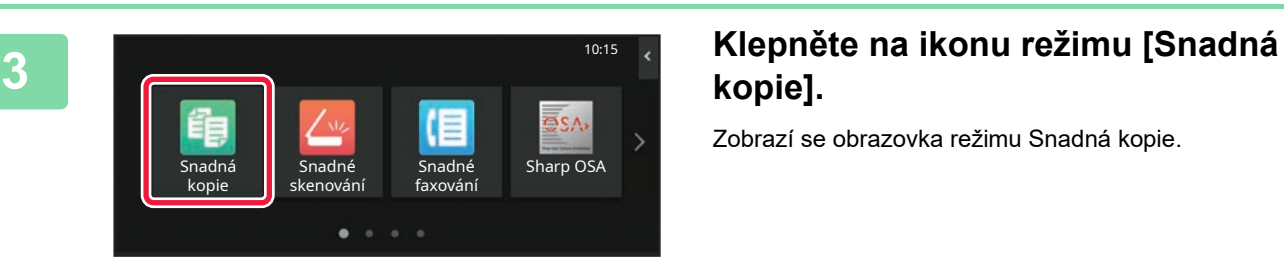

# **kopie].**

Zobrazí se obrazovka režimu Snadná kopie.

鷗

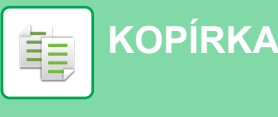

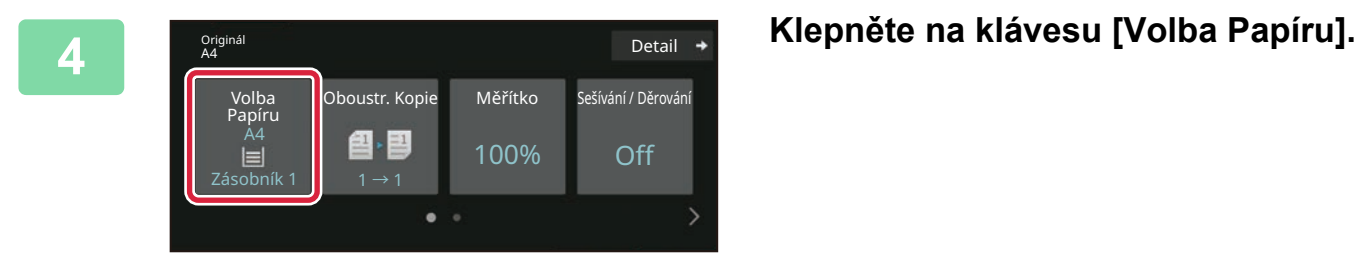

**5 b Vyberte boční zásobník.**<br> **5 b b b boční zásobník.** Papíru 1 | A4 <u>22</u> <u>- 2 - 2</u>  $\sim$ A4 B Obyčejný 1 **OK** Typ a velikost  $\rightarrow$ 

#### **6 1 Nastavte počet kopií a pak klepněte na <b>Barcelová klepněte** na **Barcelová** Charl Liéve na **Barcelová** Charl Liéve na **Parcelová** Charl Liéve na **Parcelová** Charl Liéve na **Parcelová** Charl Liéve na **Parcelová** Cha **D** Originá onginal **Detail**<br>A4 **Detail** Oboustr. Kopie Měřítko Sešívání / Děrování Volba Papíru A4 色 国 100% Off Nouzový 1 → 1 ċ <u>ي</u><br>Náhled 1  $\odot$ Č/b<br>Start C/b Barevný<br>Start Start Úlohy

## **klávesu [Barevný Start] nebo [Č/b Start].**

- Ve výchozím stavu od výrobce produkt po klepnutí na klávesu [Barevný Start] detekuje, zda je originál černobílý nebo plnobarevný, a automaticky přepne mezi plnobarevným a černobílým binárním skenováním. Klepnete-li na klávesu [Č/b Start], produkt skenuje v černobílém binárním režimu. Podrobnosti viz Uživatelská příručka.
- Chcete-li zkontrolovat náhled dokumentu, klepněte na klávesu [Náhled].
	- ► [OBRAZOVKA NÁHLEDU \(strana 10\)](#page-9-0)

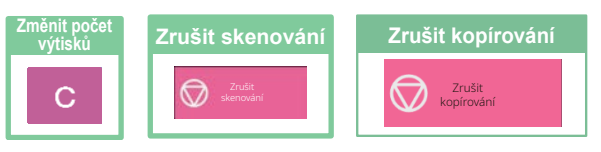

<span id="page-26-2"></span><span id="page-26-0"></span>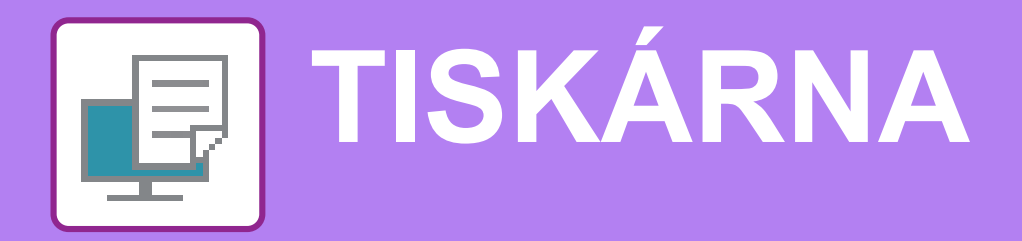

Tato část vysvětluje základní postup pro tisk pomocí ovladače tiskárny produktu. Popisy obrazovek a postupů se týkají především systému Windows® 10 v prostředí Windows® a systému macOS 11 v prostředí macOS. Okno se liší v závislosti na verzi operačního systému, verzi ovladače tiskárny a dané aplikaci.

# <span id="page-26-1"></span>**TISK V PROSTŘEDÍ WINDOWS**

Následující příklad ukazuje, jak vytisknout dokument formátu A4 z programu "WordPad", který je standardním příslušenstvím v systému Windows.

Chcete-li nainstalovat ovladač tiskárny a zkonfigurovat nastavení v prostředí Windows, viz Návod pro instalaci softwaru. Informace o dostupných ovladačích tiskárny a požadavcích pro jejich použití viz Uživatelská příručka.

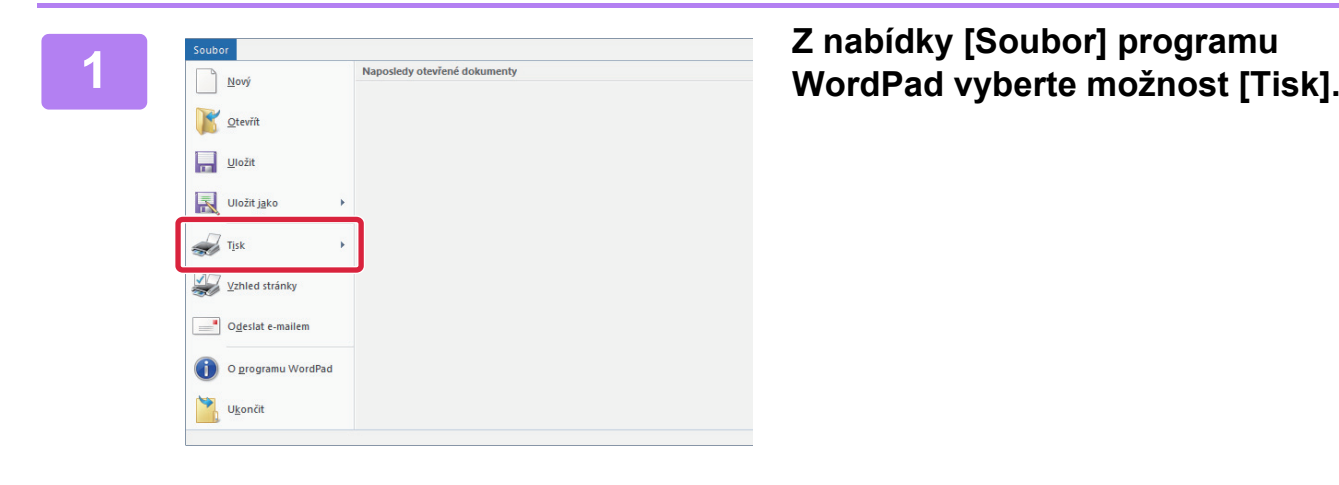

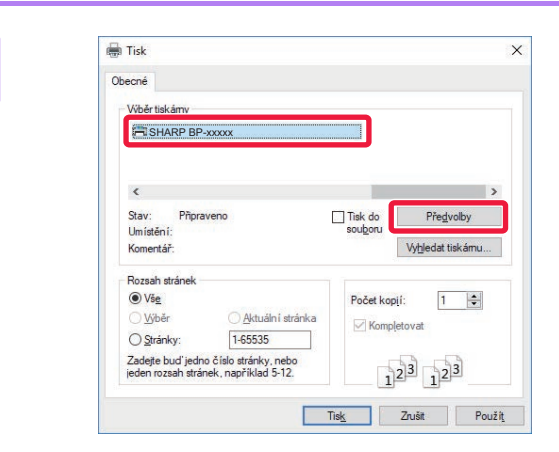

### **2 Vyberte ovladač tiskárny produktu a klikněte na tlačítko [Předvolby].**

Pokud jsou ovladače tiskárny zobrazeny jako seznam, vyberte ze seznamu název ovladače, který budete používat.

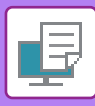

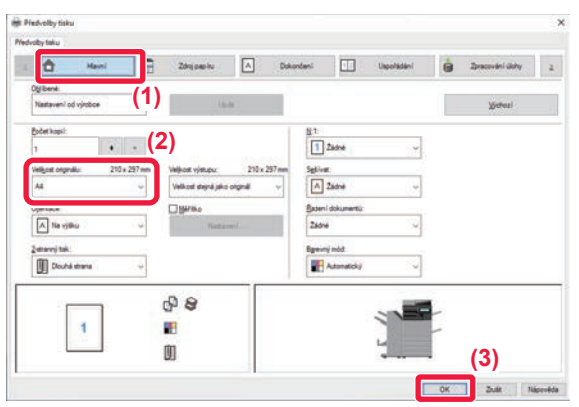

#### **3 Vyberte nastavení tisku.**

- **(1) Klikněte na záložku [Hlavní].**
- **(2) Vyberte formát originálu.**

Nastavení na dalších záložkách vyberete kliknutím na požadovanou záložku a zvolením nastavení.

#### **(3) Klikněte na tlačítko [OK].**

- Nápovědu pro nastavení lze zobrazit kliknutím na dané nastavení a stiskem klávesy [F1].
- Kliknutím na tlačítko [Nápověda] se otevře okno nápovědy a umožní zobrazit vysvětlení nastavení záložky.

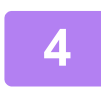

**4 Klikněte na tlačítko [Tisknout].** Dojde k zahájení tisku.

### **TISK NA OBÁLKY**

K tisku obálek lze použít pomocný zásobník nebo zásobník 1.

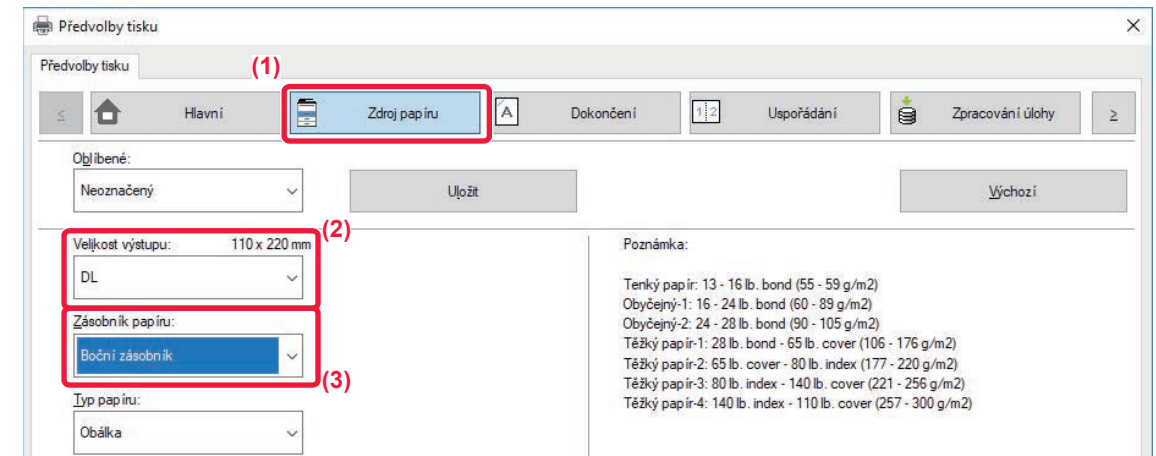

**(1) Klikněte na záložku [Zdroj papíru].**

#### **(2) Vyberte formát obálky z možnosti "Formát papíru".**

Když je "Velikost výstupu" nastavena na [DL], je také automaticky nastaven "Typ papíru" na [Obálka].

#### **(3) V části "Zásobník papíru" zvolte možnost [Boční zásobník] nebo [Zásobník 1].**

• Typ papíru pomocného zásobníku nebo zásobníku 1 nastavte na [Obálka] a vložte obálky do pomocného zásobníku nebo zásobníku 1.

- ► [Vkládání obálek \(strana 15\)](#page-14-2)
- Při použití médií, jako jsou obálky, které lze vložit pouze v určité orientaci, můžete obraz otočit o 180 stupňů. Další informace naleznete v Návodu k použití.

# <span id="page-28-0"></span>**TISK V PROSTŘEDÍ macOS**

Následující příklad ukazuje, jak vytisknout dokument formátu A4 z programu "TextEdit", který je standardním příslušenstvím v systému macOS.

Chcete-li nainstalovat ovladač tiskárny a zkonfigurovat nastavení v prostředí macOS, viz Návod pro instalaci softwaru.

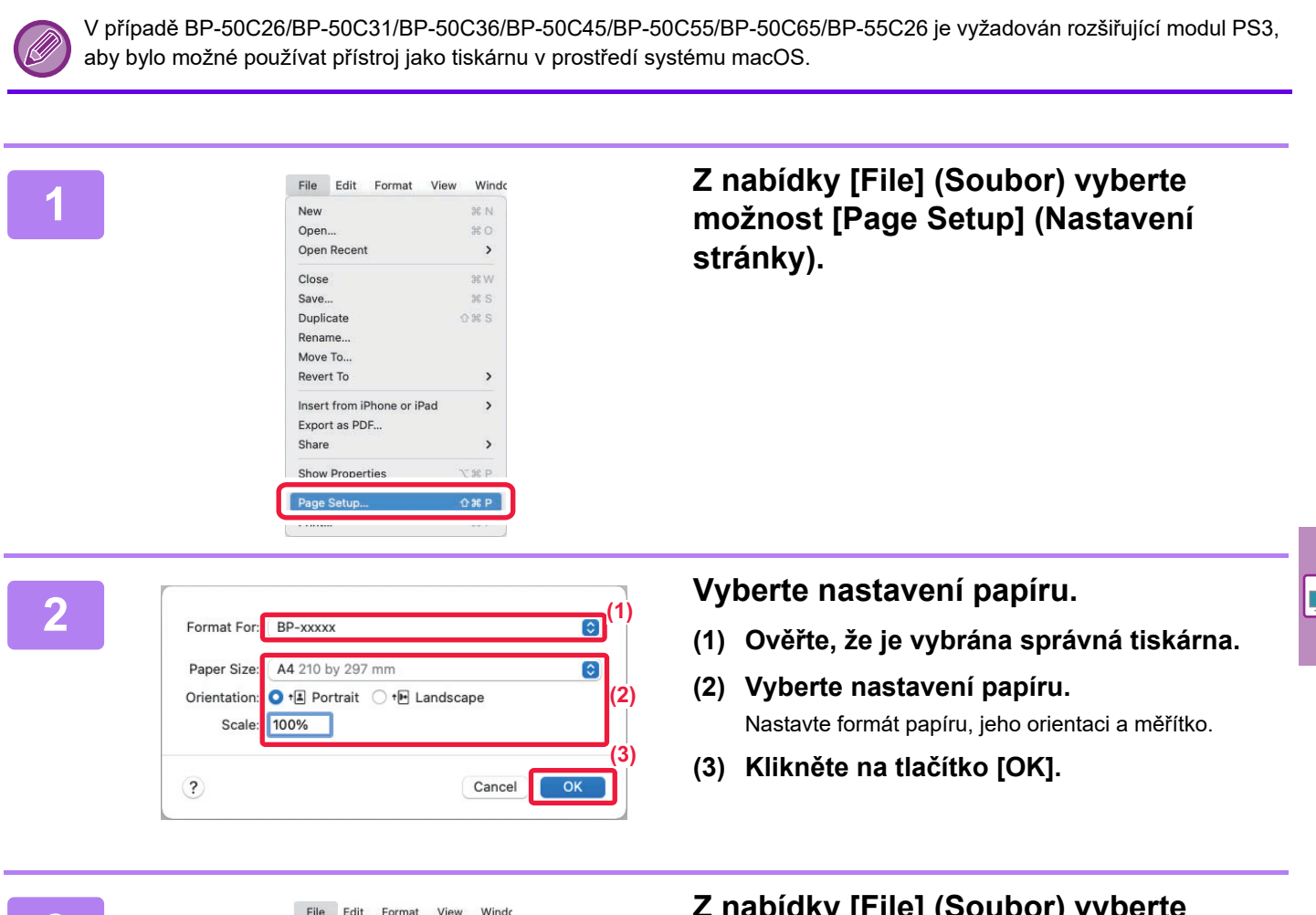

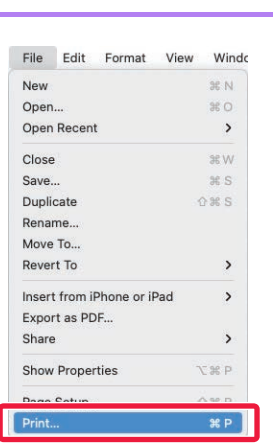

**3 3 z nabídky [File] (Soubor) vyberte 3 nabídky [File] (Soubor) vyberte** 

테

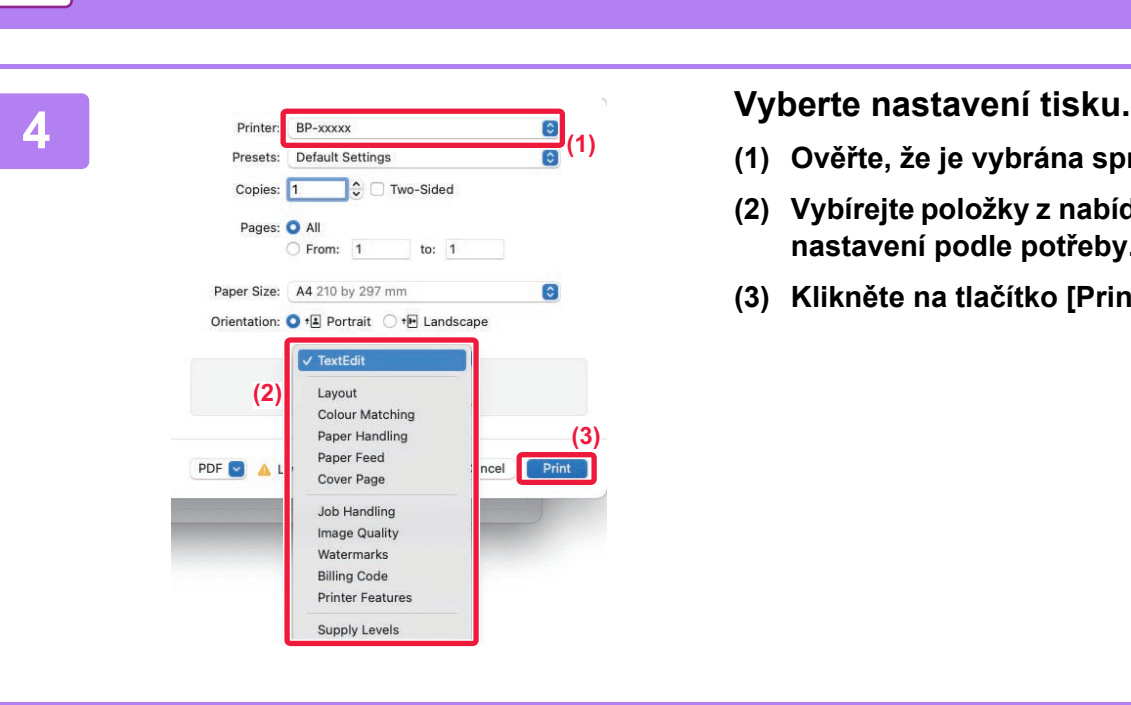

- **(1) Ověřte, že je vybrána správná tiskárna.**
- **(2) Vybírejte položky z nabídky a konfigurujte nastavení podle potřeby.**
- **(3) Klikněte na tlačítko [Print] (Tisknout).**

## **TISK NA OBÁLKY**

**[TISKÁRNA](#page-26-2)**

K tisku obálek lze použít pomocný zásobník nebo zásobník 1.

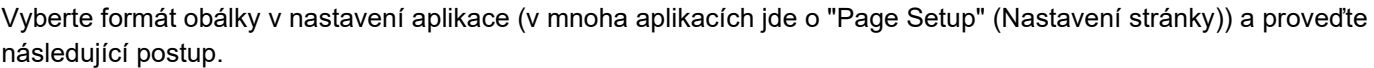

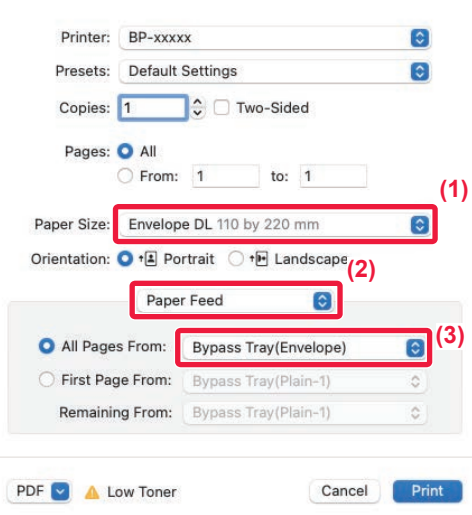

- **(1) Vyberte formát obálky z možnosti "Paper Size" (Formát papíru).**
- **(2) Vyberte [Paper Source] (Zdroj papíru).**
- **(3) V části "Všechny stránky z" zvolte možnost [Pomocný zásobník(obálka)] nebo [Zásobník 1].**

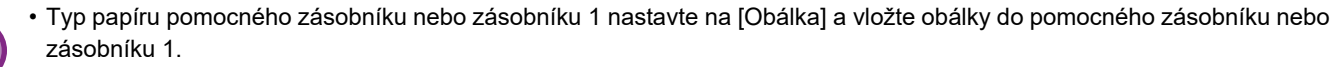

- ► [Vkládání obálek \(strana 15\)](#page-14-2)
- Při použití médií, jako jsou obálky, které lze vložit pouze v určité orientaci, můžete obraz otočit o 180 stupňů. Další informace naleznete v Návodu k použití.

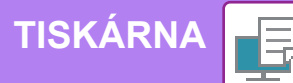

# <span id="page-30-0"></span>**PŘÍMÝ TISK SOUBORU Z PAMĚTI USB**

Soubory na paměťovém zařízení USB připojeném k produktu se tisknou z ovládacího panelu produktu bez použití<br>ovladače tiskárny.<br>Níže jsou uvedeny typy souborů (a odpovídající přípony), které je možné tisknout přímo.

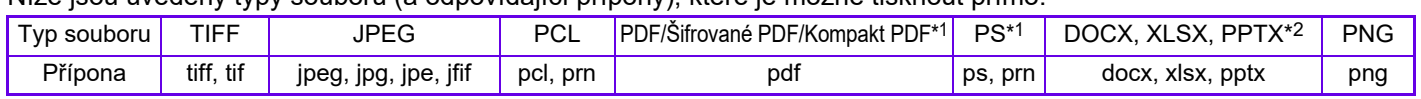

\*1 V případě BP-50C26/BP-50C31/BP-50C36/BP-50C45/BP-50C55/BP-50C65/BP-55C26 je vyžadován rozšiřující modul PS3. \*2 V případě BP-50C26/BP-50C31/BP-50C36/BP-50C45/BP-50C55/BP-50C65/BP-55C26 je vyžadován rozšiřující modul přímého tisku.

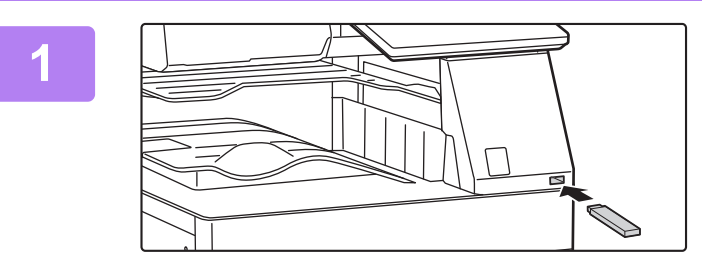

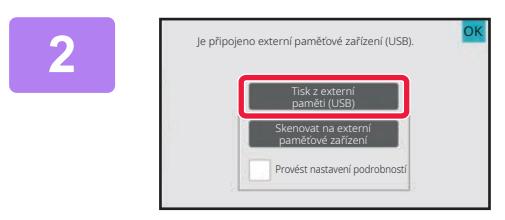

### **Připojte paměťové zařízení USB k produktu.**

- Pro paměťové zařízení USB použijte formát FAT32, NTFS nebo exFAT.
- Pokud je formát paměťového zařízení USB FAT32, použijte paměťové zařízení USB o velikosti 32 GB nebo méně.

#### **<sup>2</sup> Když se otevře obrazovka pro volbu akce, klepněte na [Tisk z externí paměti (USB)].**

Pokud se obrazovka neotevře, postupujte takto:

- **(1) Klepněte na klávesu [Obnovení souboru].**
- **(2) V panelu akcí klepněte na [Na USB zvolit soubor pro tisk].**

Změnit nastavení tisku Název souboru nebo složky  $\lambda$ Child\_File2.tiff Child\_folder3 Child\_File4.tiff Child\_File5.tiff Child<sub>fo</sub>

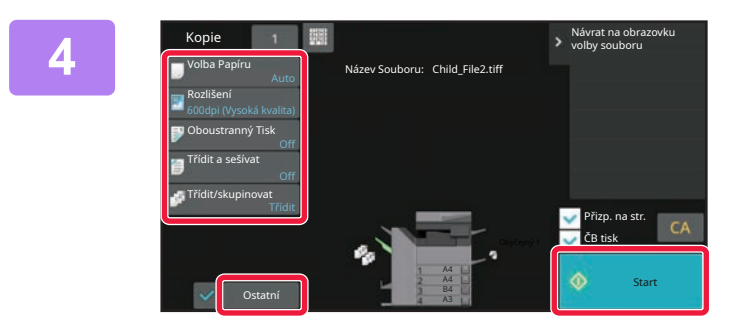

#### **3 Klepněte na klávesu souboru, který Klepnět chcete vytisknout, a v panelu akcí klepněte na [Změnit nastavení tisku].**

- Při tisku více souborů klepněte na klávesy souborů, které chcete vytisknout, a v panelu akcí klepněte na [Tisk].
- Klepnutím na **H** přepněte na miniatury.

**<sup>4</sup> Vyberte nastavení tisku a klepněte na klávesu [Start].**

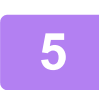

**<sup>5</sup> Vyjměte paměťové zařízení USB z produktu.**

Qualcomm<sup>®</sup>DirectOffice™ je produkt společnosti Qualcomm Technologies, Inc. a/nebo jejích poboček. Qualcomm<sup>®</sup> je ochranná známka společnosti Qualcomm Incorporated přihlášená ve Spojených státech amerických a dalších zemích. DirectOffice™ e ochranná známka společnosti CSR Imaging US, LP přihlášená ve Spojených státech amerických a dalších zemích.

<span id="page-31-2"></span><span id="page-31-0"></span>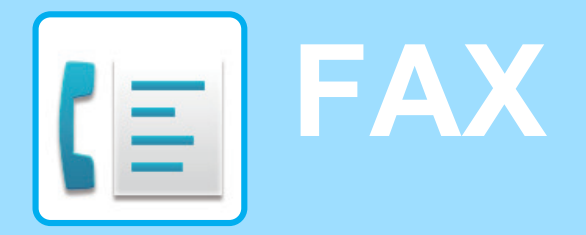

<span id="page-31-1"></span>Tato část vysvětluje základní postupy pro používání faxové funkce produktu.

# **POSÍLÁNÍ FAXU**

Tato část vysvětluje základní postupy pro posílání faxu. V režimu faxu jsou barevné originály posílány jako černobílé obrazy.

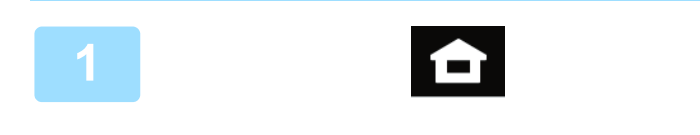

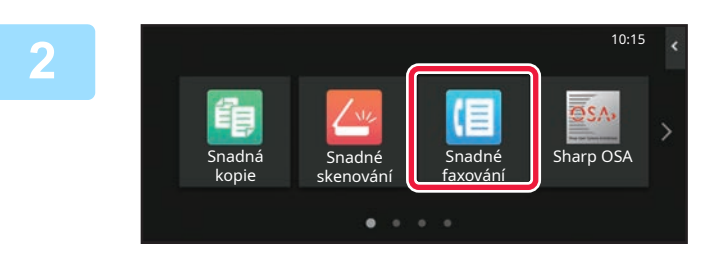

### **<sup>1</sup> Klepněte na tlačítko [Základní okno].**

Zobrazí se výchozí obrazovka.

#### **<sup>2</sup> Klepněte na ikonu režimu [Snadné faxování].**

Zobrazí se obrazovka režimu Snadné faxování. Režim faxu má dva režimy: snadný a normální. Snadný režim je omezen na často používané funkce, které umožňují hladké provádění většiny faxových úloh.

Musíte-li vybrat podrobná nastavení či speciální funkce, použijte normální režim.

► [Snadný režim a normální režim \(strana 8\)](#page-7-2)

# **3 I Vložte originál.**<br> **1** *Vložte originál do zásol*

Vložte originál do zásobníku podavače originálů pro automatický podavač dokumentů nebo na sklo pro dokumenty.

► UMÍSTĚ[NÍ ORIGINÁL](#page-10-0)Ů (strana 11)

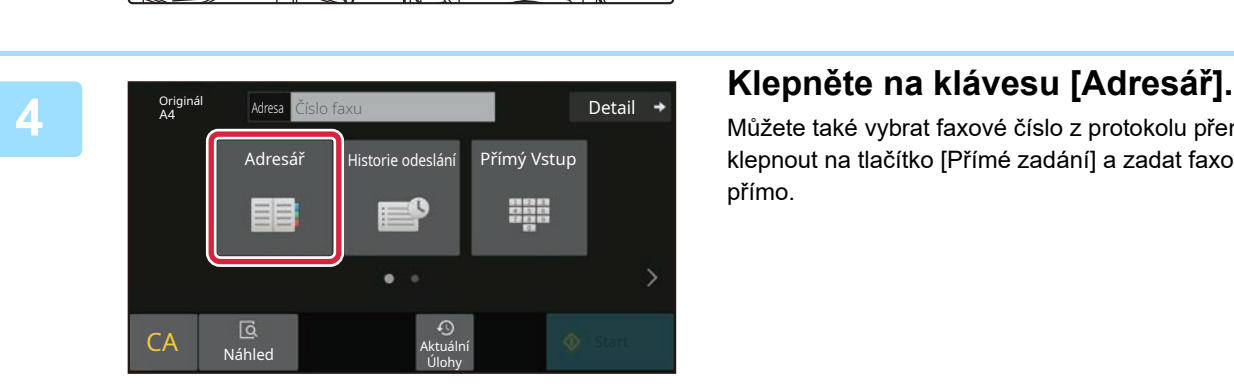

Můžete také vybrat faxové číslo z protokolu přenosu nebo klepnout na tlačítko [Přímé zadání] a zadat faxové číslo přímo.

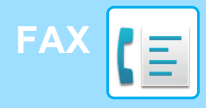

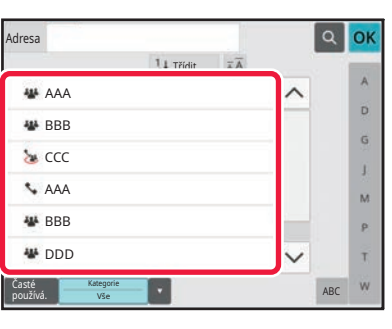

14 Třídi

#### **<sup>5</sup> Klepněte na klávesu požadovaného cíle.**

Adresy aktuálního režimu jsou vybrány z adres, jejichž zaškrtávací políčka byla vybrána při registraci cíle vybraného klepnutím. Pokud nebyly s vybraným zaškrtávacím políčkem registrovány žádné adresy, klepněte na klávesu [Ano] v potvrzovací obrazovce a vyberte požadované adresy. Chcete-li přidat další cíl, klepněte na klávesu cíle.

# **6 Klepněte na klávesu [Všechny Cíle].**<br>Zobrazí se seznam vybraných cílů.

Zobrazí se seznam vybraných cílů.

#### **Potvrďte cíl.**

a pak na klávesu [Smazat].

**7**

Adresa

L AAA AAA

Časté používá. Kategorie Vše

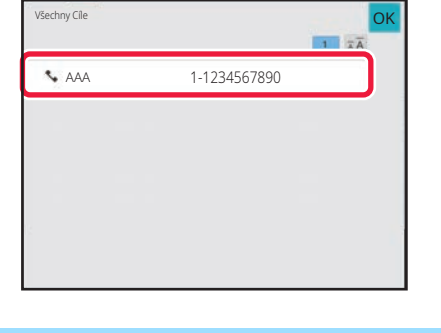

ABC

 $\overline{\mathbf{D}}$  $\hat{\mathsf{G}}$  $\mathbf{I}$  $\overline{M}$ p. Ŧ

Zobrazí-li se v seznamu nesprávný cíl, klepněte na tento cíl

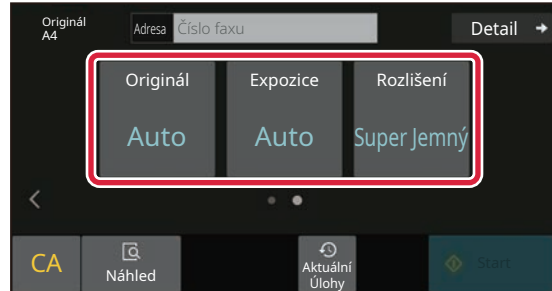

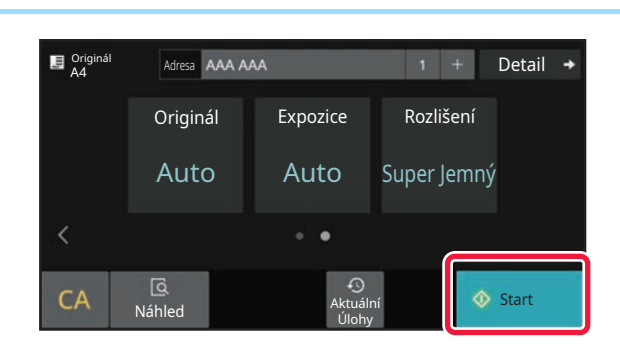

#### **1989 – Alexandrijská politika změřite obrazovky a změřite obrazovky a změníte obrazovky a změníte obrazovky a změníte obrazovky a změníte obrazovky a změníte obrazovky a změníte obrazovky a změníte obrazovky a změníte obr vyberte nastavení.**

Změňte nastavení podle potřeby.

Níže uvedené funkce lze aktivovat ve snadném režimu.

- Originál
- Expozice
- Rozlišení

Chcete-li vybrat podrobnější nastavení, klepněte na klávesu [Detail] a vyberte nastavení v normálním režimu.

► Snadný režim a [normální režim \(strana 8\)](#page-7-2)

## **<sup>9</sup> Klepněte na klávesu [Start].**

Chcete-li zkontrolovat náhled dokumentu, klepněte na [OK] pro návrat na základní obrazovku Easy Fax a poté klepněte na klávesu [Náhled].

► [OBRAZOVKA NÁHLEDU \(strana 10\)](#page-9-0)

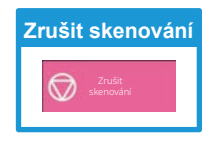

<span id="page-33-2"></span><span id="page-33-0"></span>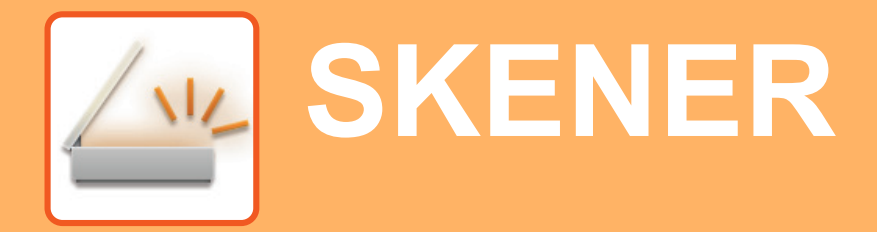

Tato část vysvětluje použití funkce síťového skeneru a základní postup pro použití režimu skenování. K použití funkce Internet fax je potřeba Rozšiřovací sada pro faxování po internetu.

# <span id="page-33-1"></span>**FUNKCE SÍŤOVÉHO SKENERU**

Funkci síťového skeneru produktu lze pomocí různých metod používat k přenosu nasnímaných obrazů. Funkce síťového skeneru disponuje následujícími režimy.

Chcete-li použít režim, klepněte na tlačítko režimu na výchozí obrazovce.

Není-li zobrazeno tlačítko, které chcete použít, změňte obrazovku klepnutím na < nebo > .

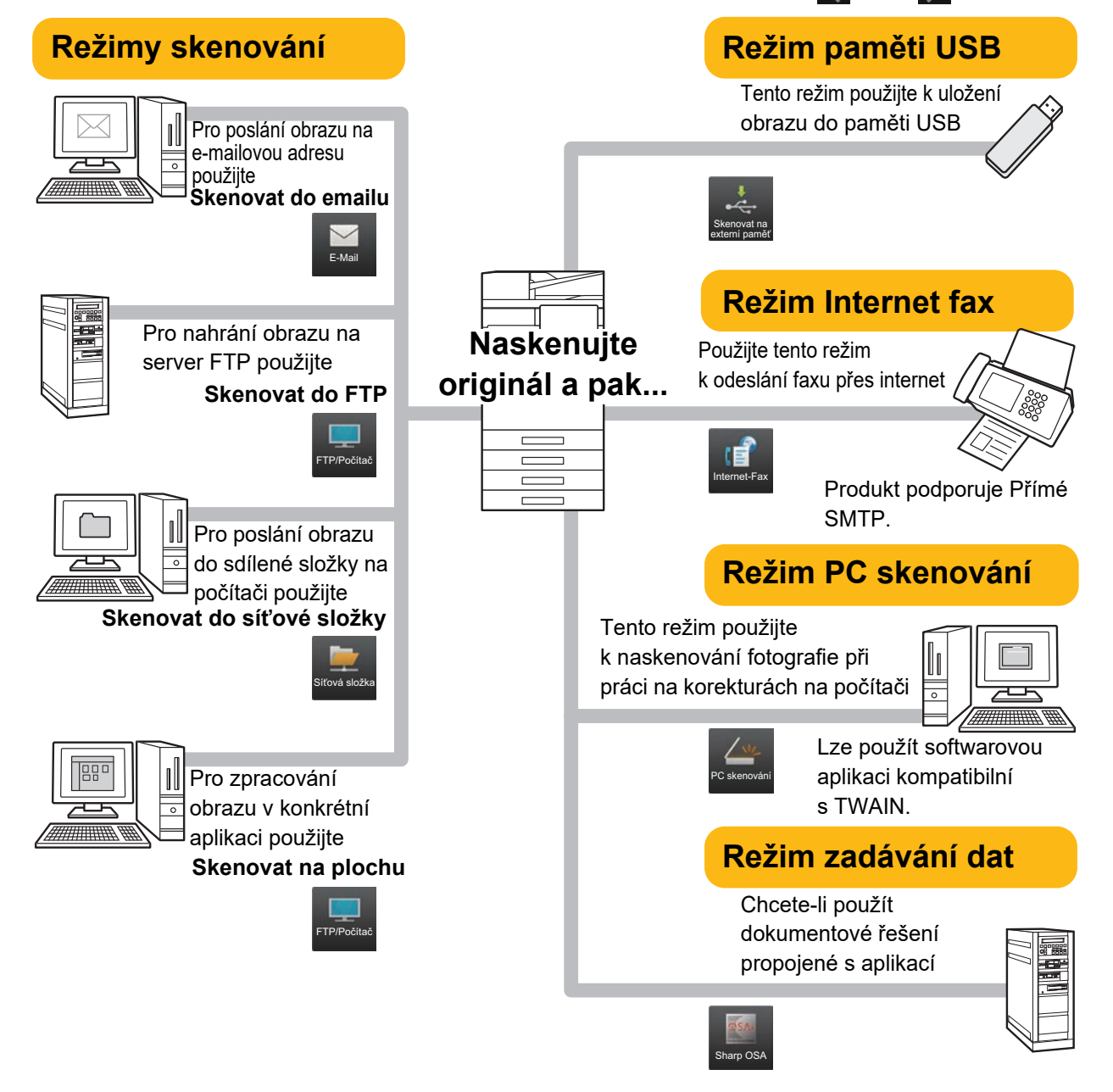

# <span id="page-34-0"></span>**SKENOVÁNÍ ORIGINÁLU**

Základní postupy skenování jsou vysvětleny níže. Zde je vysvětlen postup odeslání naskenovaného souboru e-mailem do cíle uloženého v adresáři.

10:15

Sharp OSA

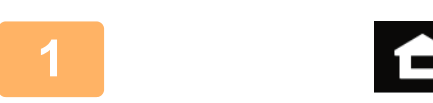

Snadná kopie

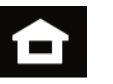

Snadné faxování

### **1 Klepněte na tlačítko [Základní okno].**

Zobrazí se výchozí obrazovka.

#### **2 Klepněte na ikonu režimu [Snadné skenování].**

Zobrazí se obrazovka režimu Snadné skenování. Režim skeneru má dva režimy: snadný a normální. Snadný režim je omezen na často používané funkce, které umožňují hladké provádění většiny úloh skenování.

Musíte-li vybrat podrobná nastavení či speciální funkce, použijte normální režim.

► [Snadný režim a normální režim \(strana 8\)](#page-7-2)

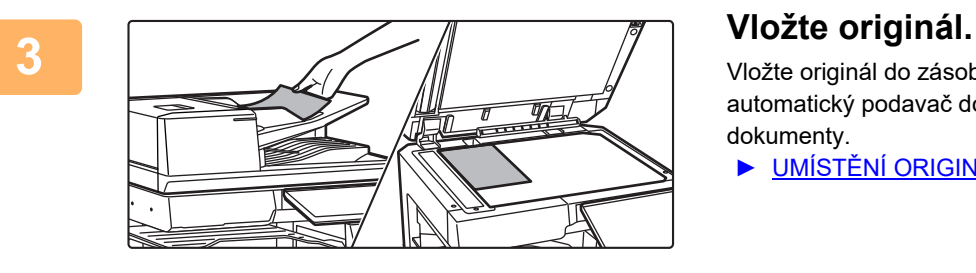

skenování

 $\bullet$ 

Vložte originál do zásobníku podavače originálů pro automatický podavač dokumentů nebo na sklo pro dokumenty.

► UMÍSTĚ[NÍ ORIGINÁL](#page-10-0)Ů (strana 11)

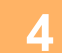

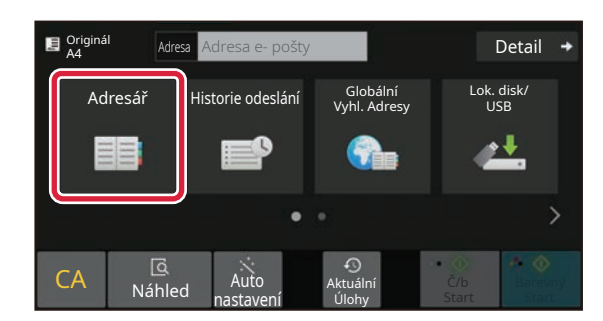

#### **4 Klepněte na klávesu [Adresář].**

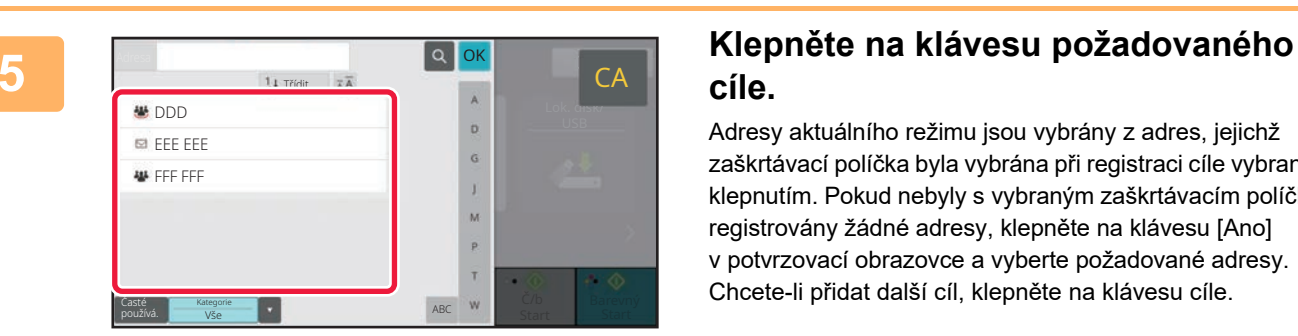

# **cíle.**

Adresy aktuálního režimu jsou vybrány z adres, jejichž zaškrtávací políčka byla vybrána při registraci cíle vybraného klepnutím. Pokud nebyly s vybraným zaškrtávacím políčkem registrovány žádné adresy, klepněte na klávesu [Ano] v potvrzovací obrazovce a vyberte požadované adresy. Chcete-li přidat další cíl, klepněte na klávesu cíle.

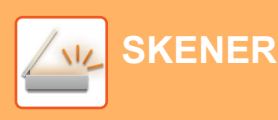

Všechny Cíle

Komu **I** Cc

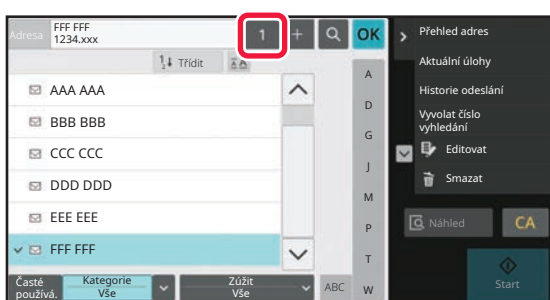

eee@eee.com

#### **6 Klepněte na klávesu [Všechny Cíle].**

Zobrazí se seznam vybraných cílů.

# **Potvrďte cíl.**<br> **Potvrďte cíl.**<br> **Potvrďte cíl.**<br> **Potvrďte cíl.**

Lok. asser

D

Č/b Barevný<br>Start Start

A Ó

Zobrazí-li se v seznamu nesprávný cíl, klepněte na tento cíl a pak na klávesu [Smazat].

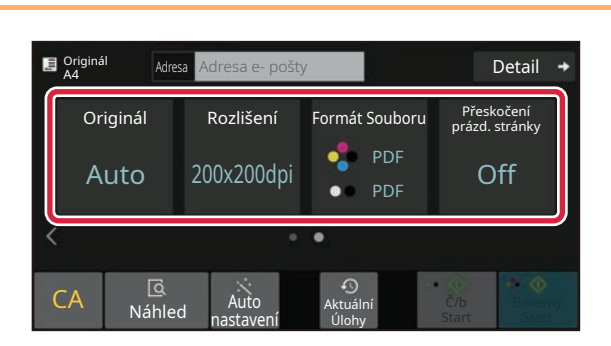

#### **8 E**  $\frac{1}{\text{A}^{\text{dr}}$  **E**  $\frac{1}{\text{A}^{\text{dr}}$  **E**  $\frac{1}{\text{A}^{\text{dr}}$  **E**  $\frac{1}{\text{A}^{\text{dr}}$  **E**  $\frac{1}{\text{A}^{\text{dr}}}}$  **E**  $\frac{1}{\text{A}^{\text{dr}}$  **E**  $\frac{1}{\text{A}^{\text{dr}}}}$  **E**  $\frac{1}{\text{A}^{\text{dr}}}}$  **E**  $\frac{1}{\text{A}^{\text{dr}}}}$  **E**  $\frac$ **vyberte nastavení.**

Změňte nastavení podle potřeby.

Níže uvedené funkce lze aktivovat ve snadném režimu.

- Originál
- Rozlišení
- Formát Souboru
- Přeskočení prázd. stránky

Chcete-li vybrat podrobnější nastavení, klepněte na klávesu [Detail] a vyberte nastavení v normálním režimu.

► [Snadný režim a normální režim \(strana 8\)](#page-7-2)

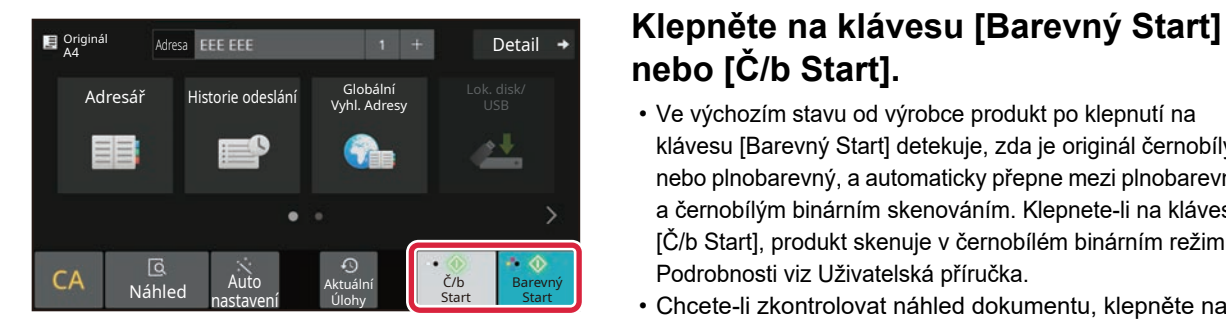

# **nebo [Č/b Start].**

- Ve výchozím stavu od výrobce produkt po klepnutí na klávesu [Barevný Start] detekuje, zda je originál černobílý nebo plnobarevný, a automaticky přepne mezi plnobarevným a černobílým binárním skenováním. Klepnete-li na klávesu [Č/b Start], produkt skenuje v černobílém binárním režimu. Podrobnosti viz Uživatelská příručka.
- Chcete-li zkontrolovat náhled dokumentu, klepněte na [OK] pro návrat na základní obrazovku Easy Scan a poté klepněte na klávesu [Náhled].
	- ► [OBRAZOVKA NÁHLEDU \(strana 10\)](#page-9-0)

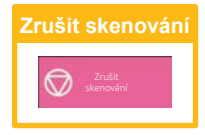

# <span id="page-36-2"></span><span id="page-36-0"></span>**UKLÁDÁNÍ DOKUMENTŮ**

Funkce ukládání dokumentů slouží k uložení dokumentu nebo tiskového obrazu na pevném disku při provádění kopírování, tisku či jiné úlohy. Tisk nebo jiné operace lze provádět později pomocí uloženého souboru. Tato část uvádí několik funkcí ukládání dokumentů.

# <span id="page-36-1"></span>**POUZE ULOŽENÍ DOKUMENTU (Skenovat na HDD)**

Funkce Skenovat na HDD umožňuje uložit naskenovaný dokument do hlavní nebo vlastní složky. Níže je vysvětlen postup pro uložení dokumentu do hlavní složky.

Chcete-li jej uložit do vlastní složky, klepněte na klávesu [Obnovení souboru] na výchozí obrazovce, klepněte na [Skenování do lok. disku] v panelu akcí a vyberte nastavení ukládání. Další informace viz Uživatelská příručka.

# **Uložení pomocí funkce Snadné skenování**

Soubor lze uložit do složky hlavní či Moje složka (je-li aktivováno ověřování uživatelů).

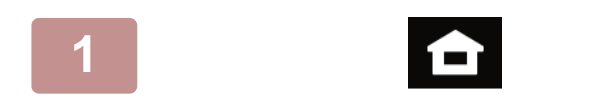

**1 Klepněte na tlačítko [Základní okno].**

Zobrazí se výchozí obrazovka.

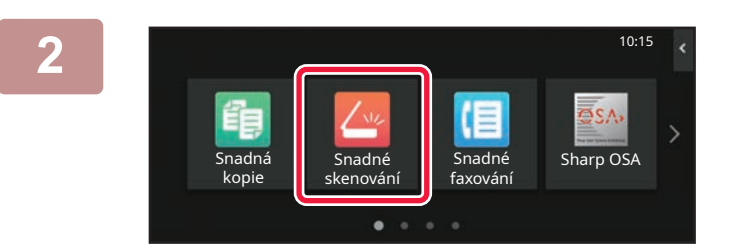

**2 Klepněte na ikonu režimu [Snadné skenování].**

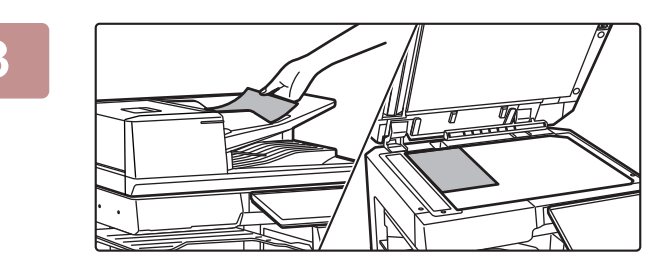

### **3 Vložte originál.**

Vložte originál do zásobníku podavače originálů pro automatický podavač dokumentů nebo na sklo pro dokumenty.

► UMÍSTĚ[NÍ ORIGINÁL](#page-10-0)Ů (strana 11)

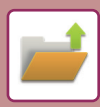

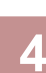

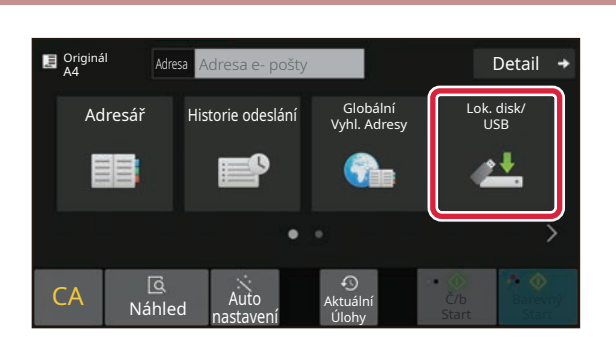

**14 Klepněte na klávesu [Lok. disk/USB].**<br>1988–1998 Marca **Lock. Lok. Detail + Klepněte na klávesu [Lok. disk/USB].** 

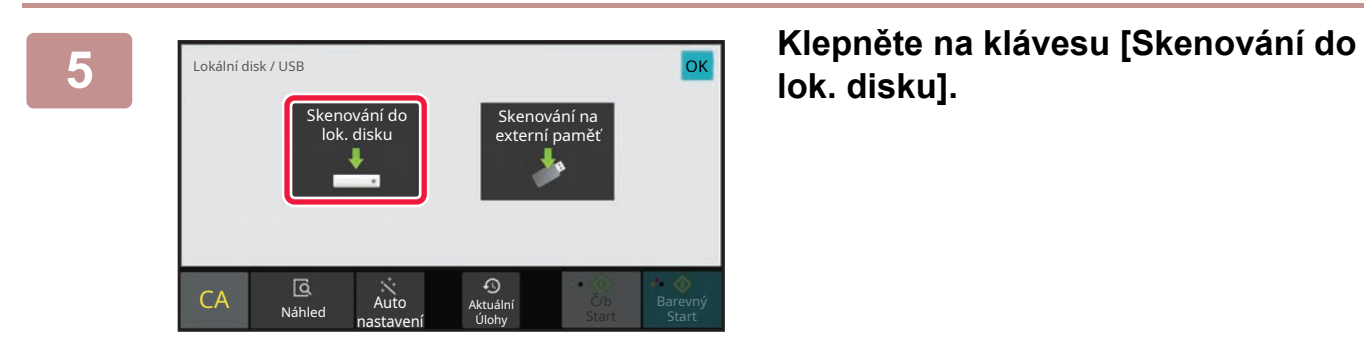

# **lok. disku].**

#### **6 E Criginal Klepněte na klávesu [Barevný Start] 6 E Ad E Address Extensi**pantes **Klepněte na klávesu [Barevný Start] nebo [Č/b Start].**

Chcete-li zkontrolovat náhled dokumentu, klepněte na klávesu [Náhled].

► [OBRAZOVKA NÁHLEDU \(strana 10\)](#page-9-0)

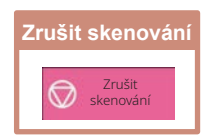

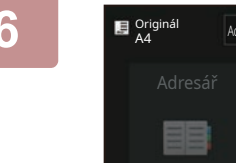

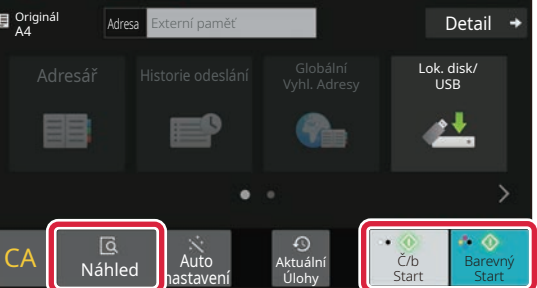

## **Skenování do paměťového zařízení USB**

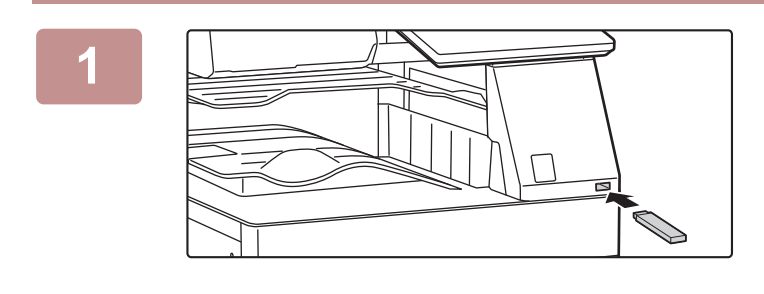

#### **1 <sup>P</sup>řipojte paměťové zařízení USB k produktu.**

- Pro paměťové zařízení USB použijte formát FAT32, NTFS nebo exFAT.
- Pokud je formát paměťového zařízení USB FAT32, použijte paměťové zařízení USB o velikosti 32 GB nebo méně.

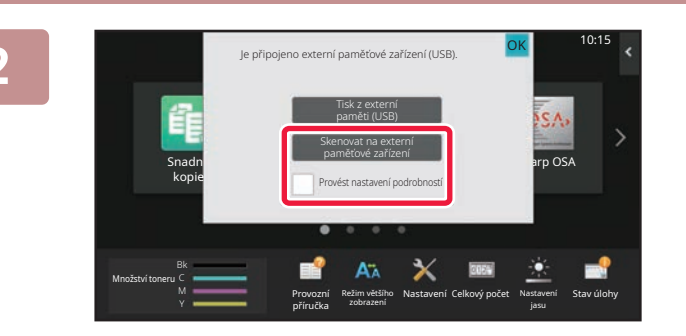

**Adresa** Externí paměť **Detail** Detail

Auto Aktuální<br>nastavení Úlohy

Úlohy

Lok. disk/ USB

Č/b Start | Start Barevný

 $\mathbf{E}$  Originál

 $CA \parallel \frac{18}{N}$ 

#### **2 Když se otevře obrazovka pro volbu akce, klepněte na [Skenovat na externí paměťové zařízení].**

- Chcete-li vybrat podrobné nastavení v normálním režimu, zaškrtněte políčko [Provést nastavení podrobností] v
- ► Snadný režim a [normální režim \(strana 8\)](#page-7-2)
- Je-li otevřena obrazovka Skenovat na HDD/USB, tato obrazovka se nezobrazí.

#### **3 Klepněte na klávesu [Barevný Start] nebo [Č/b Start].**

Chcete-li zkontrolovat náhled dokumentu, klepněte na klávesu [Náhled].

► [OBRAZOVKA NÁHLEDU \(strana 10\)](#page-9-0)

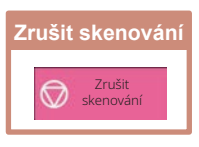

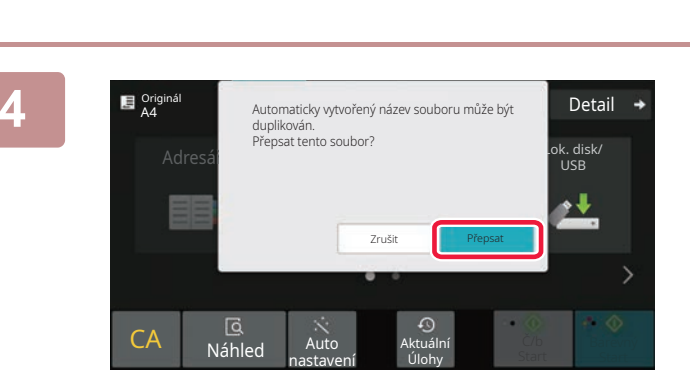

### **4 Po naskenování všech originál<sup>ů</sup> klepněte na klávesu [Přepsat].**

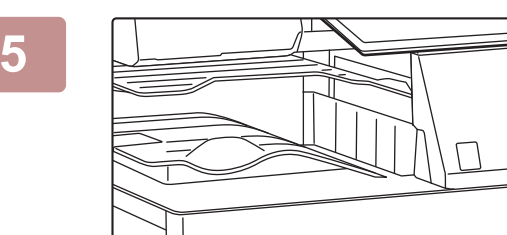

**5 Zkontrolujte zprávu [Odesílání dat bylo dokončeno.] a odeberte paměťové zařízení USB z produktu.**

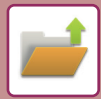

**[UKLÁDÁNÍ DOKUMENT](#page-36-2)Ů**

# <span id="page-39-0"></span>**TISK ULOŽENÉHO SOUBORU**

Soubor uložený pomocí ukládání dokumentů lze načíst a vytisknout nebo přenést. Tisknout lze také soubory uložené v paměťovém zařízení USB nebo ve sdílené složce. Níže je vysvětlen postup pro tisk souboru "Scan\_20211010\_101010" uloženého v hlavní složce.

10:15

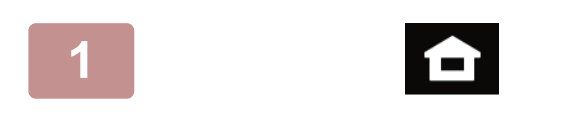

souboru

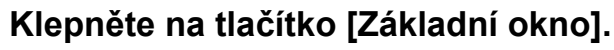

Zobrazí se výchozí obrazovka.

#### **2 Klepněte na ikonu režimu [Obnovení souboru].**

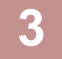

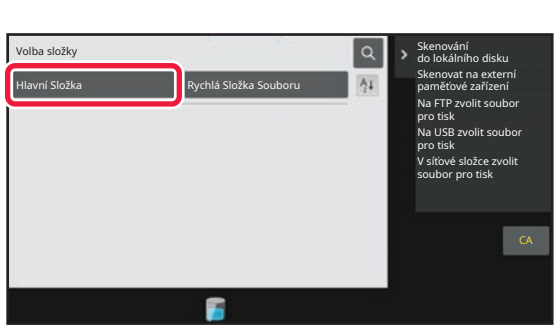

Obnovení **|** E-Mail Uvolnění tisku Aktuální úlohy

 $\bullet$ 

#### $\sqrt{C_{\text{opy}_2}}$ 20201010\_112030 Copy\_20201010\_112031 Copy\_20201010\_112032 Copy\_20201010\_112033 Copy\_20201010\_112034 2020/10/10 Neznámý Uživatel Neznámý Uživatel Neznámý Uživatel Neznámý Uživatel 2020/10/10 2020/10/10 2020/10/10 2020/10/10  $\lfloor t \rfloor$  :: Název Souboru Uživatelské Jméno Datum Vyber vše kopie i smazat .<br>Provésti dávkový tis Změnit nastavení tisku Přesunout Zkontrolovat obraz Viz podrobné informace Smazat ČB tisk CA Tisknout nyní

#### **3 Vyberte soubor a tisk.**

**(1) Klepněte na klávesu [Hlavní Složka].**

#### **(2) Klepněte na klávesu souboru, který chcete vytisknout.**

V tomto případě klepněte na klávesu "Scan\_20211010\_101010". Chcete-li zkontrolovat náhled vytištěného obrazu, klepněte na [Zkontrolovat obraz] v panelu akcí. Chcete-li smazat soubor po tisku, klepněte na [Vytisknout a smazat data] v panelu akcí pro zobrazení .

**(3) Klepněte na klávesu [Tisknout nyní].**

<span id="page-40-2"></span><span id="page-40-0"></span>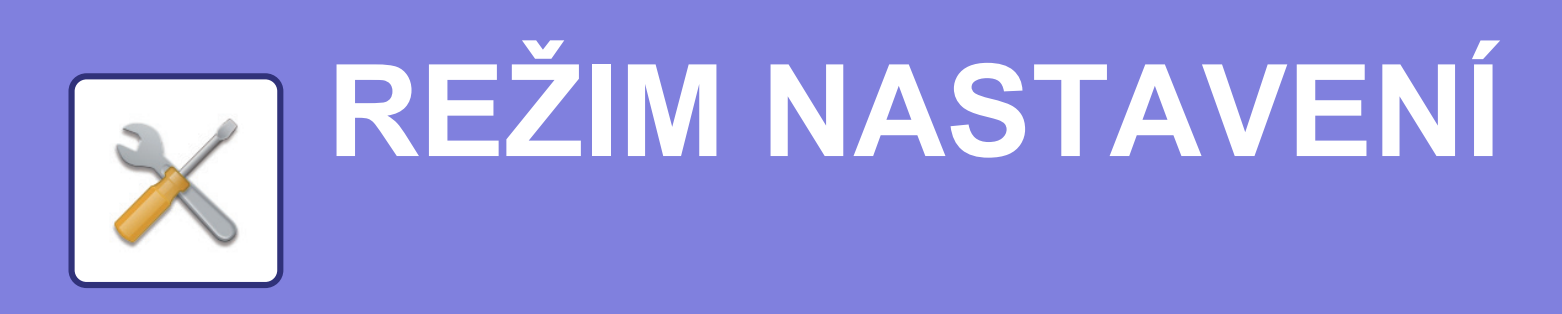

Režim nastavení umožňuje seřídit provoz produktu, aby vyhovoval potřebám vašeho pracoviště. Tato část stručně uvádí několik nastavení režimu nastavení.

<span id="page-40-1"></span>Podrobná vysvětlení systémových nastavení viz Uživatelská příručka, část "REŽIM NASTAVENÍ".

# **REŽIM NASTAVENÍ**

Na obrazovce režimu nastavení lze nastavit datum a čas, uložit cíle faxování a skenování, vytvořit složky pro ukládání dokumentů a zkonfigurovat další různá nastavení související s provozem produktu. Postup otevření obrazovky režimu nastavení a položek na obrazovce jsou vysvětleny níže.

# **ZOBRAZENÍ REŽIMU NASTAVENÍ NA PRODUKTU**

 $10.15$ 

Stav úlohy

 $S<sub>harnOS</sub>$ 

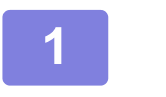

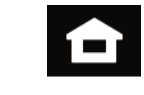

Snadné faxování

Nastavení **H**lkový počet Nastavení

**1 Klepněte na tlačítko [Základní okno].**

Zobrazí se výchozí obrazovka.

### **2 Klepněte na klávesu [Nastavení].**

Zobrazí se obrazovka režimu nastavení.

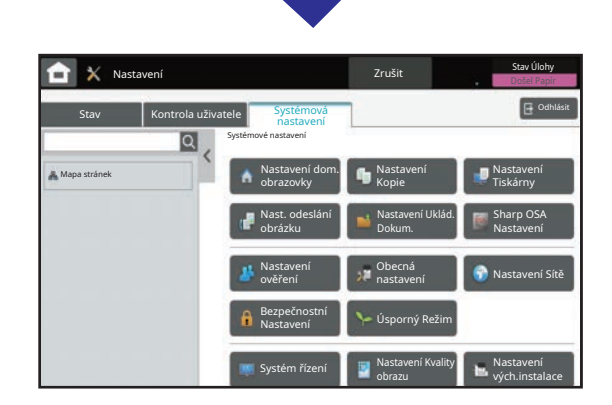

zobrazení

Provozní příručka

Množství toneru **Režim většího Režim většího Režim většíh**o Režim většího

skenování

Snadná kopie

> Klepněte na položku, kterou chcete nastavit, na záložce (a) či nabídce nastavení (b).

Režim nastavení ukončíte klepnutím na klávesu [Zrušit].

► [REŽIM NASTAVENÍ, KDYŽ JE P](#page-41-1)ŘIHLÁŠEN [ADMINISTRÁTOR \(strana 42\)](#page-41-1)

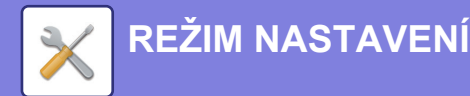

## <span id="page-41-1"></span><span id="page-41-0"></span>**REŽIM NASTAVENÍ, KDYŽ JE PŘIHLÁŠEN ADMINISTRÁTOR**

Administrátor může konfigurovat nastavení, která jsou na vyšší úrovni než nastavení dostupná hostovi či uživateli. Je-li aktivováno ověřování uživatelů, lze tato nastavení povolit bez zadání hesla administrátora na základě práv přihlášeného uživatele. O stav těchto nastavení požádejte administrátora produktu.

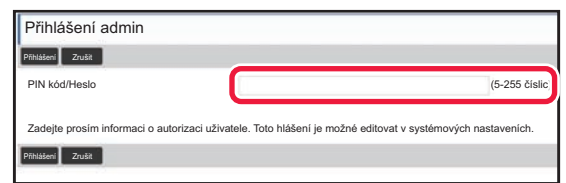

Vyberete-li v režimu nastavení položku, která vyžaduje přihlášení administrátora, zobrazí se obrazovka přihlášení administrátora.

Položky dostupné v režimu nastavení, když je přihlášen administrátor, viz Uživatelská příručka, část "SYSTÉMOVÁ NASTAVENÍ".

## **ZOBRAZENÍ REŽIMU NASTAVENÍ NA WEBOVÉ STRÁNCE**

Informace o zobrazení webových stránek viz PŘ[ÍSTUP NA WEBOVÝ SERVER V PRODUKTU](#page-19-0) (strana 20)

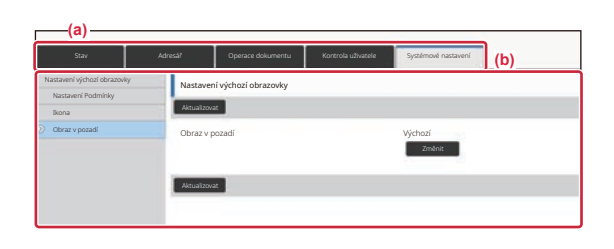

Na kartě Menu (a) a v nabídce Nastavení (b) klikněte na položku, kterou chcete nastavit. Chcete-li ukončit režim nastavení, zavřete webový prohlížeč.

# **MOŽNOSTI REŽIMU NASTAVENÍ**

V režimu nastavení lze konfigurovat tato nastavení:

Na dotykovém panelu produktu nebo ve webovém prohlížeči počítače se některá nastavení nemusí zobrazit. Některá nastavení se nemusí zobrazit kvůli specifikacím počítače a nainstalovaným periferním zařízením.

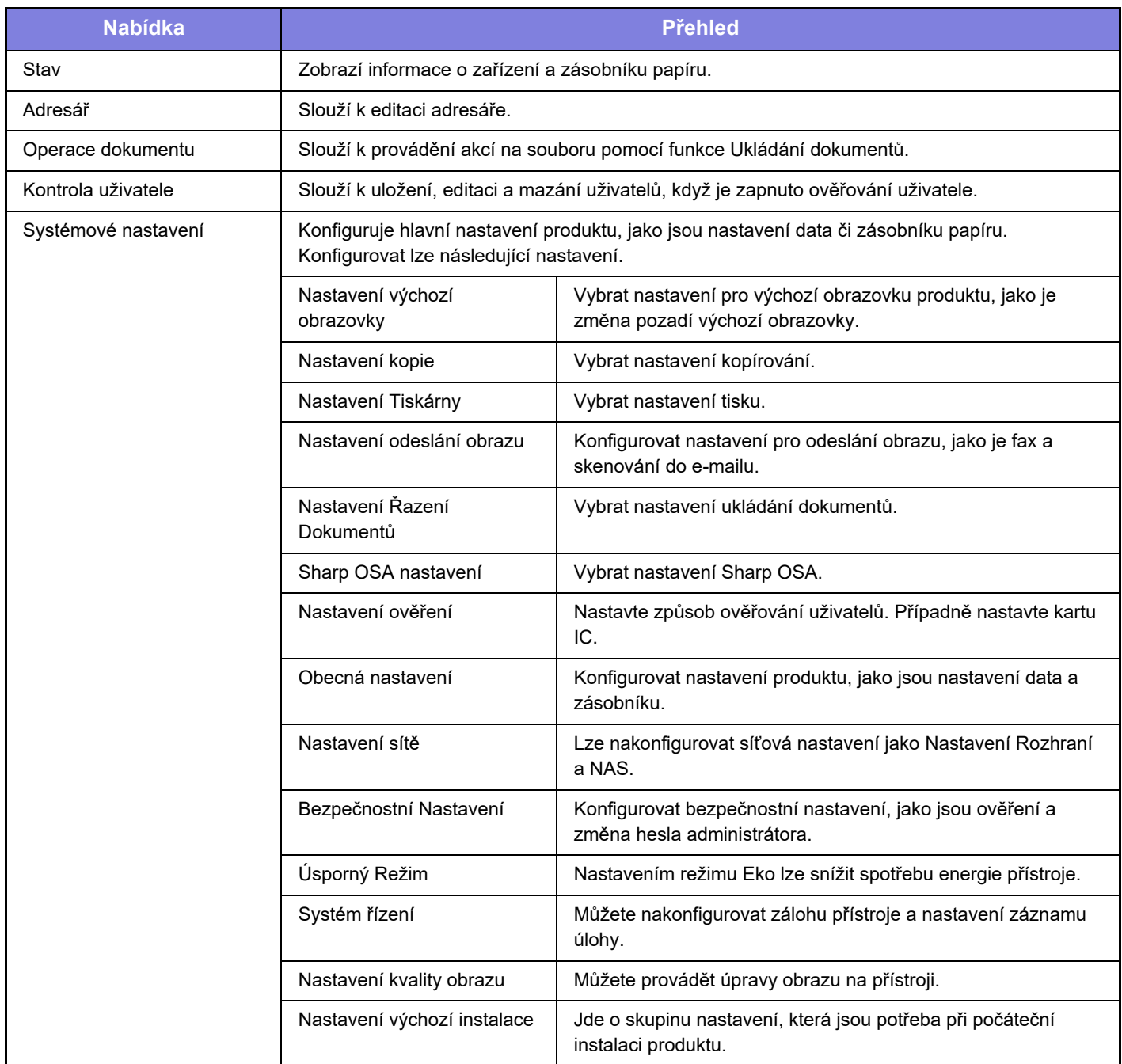

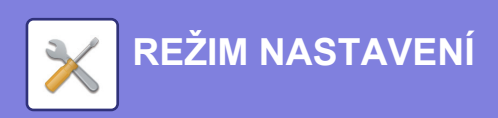

#### **Upozornění**

- Informace o svém operačním systému najdete v příručce k operačnímu systému nebo v nápovědě on-line.
- Popisy obrazovek a postupů v prostředí Windows se týkají především systému Windows 10®. Obrazovky se mohou lišit podle verze operačního systému a softwarové aplikace.
- •Vpřípadě systému macOS jsou popisy obrazovek a postupů v prostředí macOS založeny na systému macOS 11. Obrazovky se mohou lišit v závislosti na verzi operačního systému či softwarové aplikace.
- Kdykoli se v tomto návodu objeví "BP-xxxxx", nahraďte "xxxxx" příslušným názvem modelu.
- Přípravě tohoto návodu byla věnována značná pozornost. V případě jakýchkoli komentářů či dotazů k návodu se obraťte na prodejce nebo nejbližší oddělení servisu SHARP.
- Tento produkt absolvoval přísnou kontrolou kvality a inspekční postupy. V nepravděpodobném případě zjištění závady či jiného problému se obraťte na prodejce nebo nejbližší oddělení servisu SHARP.
- Kromě případů stanovených zákonem nenese společnost SHARP žádnou odpovědnost za závady vzniklé během použití produktu nebo jeho doplňků, ani za závady kvůli nesprávné obsluze produktu či jeho doplňků, ani za jiné závady, ani za škody vzniklé použitím produktu.

#### **Varování**

- Kromě případů povolených autorskými zákony jsou bez předchozího písemného souhlasu zakázány reprodukce, adaptace a překlad tohoto návodu.
- Jakékoli informace v tomto návodu podléhají změnám bez předchozího upozornění.

#### **Ilustrace, ovládací panel a dotykový panel uvedené v tomto návodu**

Periferní zařízení jsou obecně volitelná, nicméně platí, že některé modely obsahují určitá periferní zařízení jako standardní vybavení.

Vysvětlení v této příručce předpokládají, že u přístroje BP-70C65 je nainstalován zásobník papíru.

U některých funkcí a postupů vycházejí popisy z předpokladu, že jsou nainstalována jiná než výše uvedená zařízení.

Vzhledem ke zlepšování a úpravám produktu se mohou zobrazené obrazovky, zprávy a názvy kláves uvedené v tomto návodu lišit od skutečného produktu.

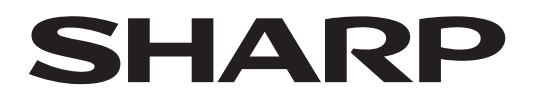

## **SHARP CORPORATION**

Version 02c / bp70c65\_qsg\_02c\_cs